# Information system for Stem Cell Registries – Donor Centers – Transplant centers

# Prometheus

Part 2 : Transplant management

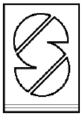

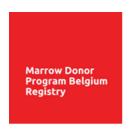

Steiner

Marrow Donor Program Belgium - Registry

User documentation MDPB-R Version 7.0 (October 2020)

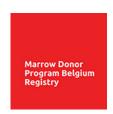

## Marrow Donor Program Belgium – Registry Motstraat 42 2800 Mechelen

Tel: (+32) - 15 44 33 96 Fax: (+32) - 15 42 17 07 Email: MDPB-registry@rodekruis.be

### **PROCEDURE – Prometheus manual Transplant Center**

#### **Version control**

Describe briefly the changes made between versions:

| Date         | Author   | Version | Comment                                |
|--------------|----------|---------|----------------------------------------|
| April 2014   | H. Broos | 3.0     |                                        |
| April 2018   | H. Broos | 4.0     | Updates in green, overview see page 5. |
| May 2019     | H. Broos | 5.0     | Updates in green, overview see page 6. |
| June 2020    | H. Broos | 6.0     |                                        |
| October 2020 | H. Broos | 7.0     | Updates in blue, overview see page 7   |

#### **Distribution**

The table below lists all individuals who received a copy of this new version.

| Function                                    | Department - Institution     |
|---------------------------------------------|------------------------------|
| MDPB-R Staff                                | MDPB-R                       |
| Posted on :                                 | All MDBP cooperative centers |
| https://www.stemcelldonor.be/professionals/ |                              |

## **Approval**

Final version of this procedure will be approved by:

| Department -<br>Institution | Function                     | Name     | Approval date | Signature |
|-----------------------------|------------------------------|----------|---------------|-----------|
| MDPB-R                      | Project leader<br>Prometheus | H. Broos | 25/10/2020    | Je/800)   |

| I. INTRODUCTION                               | 8   |
|-----------------------------------------------|-----|
| I.I. PROGRAM START                            | 8   |
| I.I.1. Program start up                       |     |
| I.I.2. LOGIN                                  |     |
| I.I.3. USER PASSWORD CHANGE                   | 10  |
| I.I.4. Multiple access rights                 | 11  |
| I.II. MAIN PROGRAM WINDOW                     |     |
| I.II.1. Panel upper part                      |     |
| I.II.1.1. File                                |     |
| I.II.1.2. Donor                               | 13  |
| I.II.1.3. Patient                             | 14  |
| I.II.1.3.1. Select patient                    | 15  |
| I.II.1.3.2. Hot Keys                          | 16  |
| I.II.1.4. Behavior of input fields            | 16  |
| I.II.1.4.1. Date field.                       | 16  |
| I.II.1.4.2. Selection from static code list   | 17  |
| I.II.1.4.3. Selection from dynamic code list  | 17  |
| I.II.1.4.4. Form control                      | 17  |
| I.II.1.4.4. HLA Data                          |     |
| 1. Serology                                   |     |
| 2. DNA typing results                         |     |
| I.II.1.5. Search                              |     |
| I.II.1.7. Service tools                       |     |
| I.II.1.8. Help                                |     |
| I.III. WORK PANEL PATIENT                     |     |
| I.III. WORK PANEL PATIENT                     |     |
| I.III.1. UPPER PANEL                          |     |
| I.III.3. Panel on second row                  |     |
| I.III.3.1. Patient                            |     |
| I.III.3.2. Messages                           | 24  |
| I.III.3.3. Requests                           | — . |
| I.III.3.4. Files                              |     |
| I.III.3.5. Notes                              |     |
| II. PATIENT MENU                              |     |
|                                               |     |
| II.I. Patient select                          |     |
| II.II. Close                                  |     |
| II.III. Patient data edit                     |     |
| II.IV. Registration of a new patient          | 27  |
| II.IV.1. Procedure                            |     |
| II.IV.2. Patient registration                 |     |
| II.IV.3. ERRORS AND WARNINGS                  | 36  |
| II.V. Patient data change history             | 37  |
| II.V.1. History                               |     |
| II.V.2. Typing history                        | 39  |
| II.VI. Validation                             | 39  |
| II.VII. Records to be validated (HLA/DNA)     | 49  |
| II.VIII. Records to be validated (other info) | 50  |

|    | II.X. EMDIS search results                                       | . 50  |
|----|------------------------------------------------------------------|-------|
|    | II.XI. Stack                                                     | . 50  |
|    | II.XII. Patient reports                                          |       |
|    | II.XIII. Active patients                                         |       |
|    | II.XIV. Analytical tool                                          |       |
|    | II.XIV.1. Data preparation                                       |       |
|    | II.XIV.2. Column projection                                      |       |
|    | II.XIV.3. Filter data                                            |       |
|    | II.XIV.4. Patient grouping                                       |       |
|    | II.XIV.5. Patient sorting                                        |       |
|    | II.XIV.6. Patient stack                                          |       |
|    | II.XIV.7. Analytic tool: Export data                             | 63    |
| Ш  |                                                                  |       |
|    | III.I. Patient selection                                         |       |
|    | III.II. Search parameters                                        |       |
|    | III.III. Run search                                              |       |
|    |                                                                  |       |
|    | III.IV. Search results                                           |       |
|    | III.V. HLA match grades of donor and patient                     |       |
|    | III.VI. Repeated search                                          |       |
|    | III.VII. Search saving to database                               | . 73  |
|    | III.VIII. Search report                                          | . 74  |
|    | III.VIII.1. Report with all results:                             | 75    |
|    | III.VIII.2. Custom report with selected results:                 | 76    |
| I۱ | /. EMDIS                                                         | .78   |
|    | IV.I. Introduction                                               | . 78  |
|    | IV.II. Patient status                                            |       |
|    | IV.II.1. Preliminary status                                      |       |
|    | IV.II.2. Active status                                           |       |
|    | IV.II.3. Suspension - stopped status                             |       |
|    | IV.II.4. Cancellation of a search                                |       |
|    | IV.III. Search results                                           |       |
|    | IV.III.1. EMDIS search results                                   |       |
|    | IV.III.1.a. Patient                                              |       |
|    | IV.III.1.b. Summary of donors                                    |       |
|    | IV.III.1.c. List of Donors                                       |       |
|    | IV.III.1.d. Activating requests                                  | 98    |
|    | IV.III.1.e. Typing history                                       | 99    |
|    | IV.III.1.f. Donor – Details                                      | . 105 |
|    | IV.III.2. Watching search results change                         | . 105 |
|    | IV.III.3. Alternative match list request                         | . 106 |
|    | IV.IV. EMDIS request and results (EMDIS donors – Belgian donors) | 107   |
|    | IV.IV.1.Typing request                                           | . 107 |
|    | IV.IV.2.Sample request                                           | . 110 |
|    | IV.IV.3. Infectious Disease Marker (IDM) request                 |       |
|    | IV.IV.4. Donor reservation request                               |       |
|    | IV.IV.5. CBU report request                                      |       |
|    | IV.IV.6. Cancellation of request                                 |       |
|    | IV.IV.7. Text message                                            | . 118 |

| IV.IV.8. Message acknowledgement                       | 118 |
|--------------------------------------------------------|-----|
| IV.IV.9. EMDIS result: result of sample testing        | 118 |
| IV.IV.9.1. Entering confirmatory typing results:       | 119 |
| IV.IV.9.2. Missing Confirmatory Typing results:        | 123 |
| IV.IV.9.3. Update confirmatory typing results          | 124 |
| IV.IV.9.4. Discrepant typing results:                  | 124 |
| IV.V. EMDIS MESSAGES                                   | 125 |
| IV.V.1.Status of messages                              | 125 |
| IV.V.2.New and old messages – requests without answers | 125 |
| IV.V.3. Window panel EMDIS messages                    |     |
| IV.V.4. Message contenance                             | 131 |
| IV.V.5. Message types                                  | 134 |
| IV.V.6. Analytical tool                                | 134 |
| IV.VI. EMDIS reports                                   | 135 |
| IV.VI.1.EMDREP001 EMDIS messages                       | 135 |
| IV.VI.2.EMDREP002 EMDIS Requests without results       | 137 |
| IV.VI.3.EMDREP003 EMDIS Requests                       | 138 |
| IV.VI.4.EMDREP011 Local patients in EMDIS              | 139 |
| IV.VI.5. EMDREP013 Local patients in Local DB          | 140 |
| V. NON EMDIS REQUESTS                                  | 141 |
| V.I. Registration of fax donor                         | 141 |
| V.II. Activating requests for fax donor                |     |
|                                                        |     |

# Changes – upgrade version 2.0 – September 2013.

Change in window panel (user interface/screen-layout).

Other changes

# Changes – upgrade version 3.0 – April 2014.

New EMDIS connections. (since 10- 02-2014)

EN: British Bone Marrow Registry / British Bone Marrow Registry – cord blood (Match codes GB4 – BSCB).

RO: Romanian Registry of Hematopoïetic Stem Cells Voluntary Donors (Match code RO).

Maximum of 10 selected patients is stored in the Select button history.

Summary for MatchGrade compatible with the MatchGrade used on the search report.

× Send

# Changes – upgrade version 4.0 – May 2018.

Update of WMDA forms.

Select patient: New Select

EMDIS messages: Panel on second row: Messages and requests.

Typing history: History of HLA typings better documented (only consultation)

Active patients: New report.

List of donors: Display of last activated requests in search result.

EMDIS search result options (option to save settings).

Typing history: (Patient data change history).

Option to log a discrepant typing found on the confirmatory typing of a

Blood sample you received from EMDIS donors.

EMDREP002 EMDIS Requests without results (report).

EMDREP003 EMDIS requests report – count of requests.

Window screen: Message will be sent – new visualization.

do your want to correct warnings?

# Changes – upgrade version 5.0 – March 2019.

NEW items are highlighted in green.

The EMDIS search result table: display of the match level.

The printed search report includes the GRID Code.

**GRID:** Global registration identifier for donors.

A 19 character identifier. The GRID is composed of 3 elements:

A 4 digit ION, a 13 character Registration Donor Identifier (RDI) assigned by the Issuing Organization, and a 2 digit checksum.

WMDA collaborated with <u>ICCBBA</u> (*International Council for Commonality in Blood Banking Automation*) to create a system for assigning a globally unique identifier for potential volunteer blood stem cell donors.

CMV is included in the search results report.

Changes – upgrade version 6.0 – June 2020.

Changes – upgrade version 7.0 – October 2020.

All changes as a result of the GRID adaptation are highlighted in blue.

The country codes of the international registries or replaced by the ION codes.

The list of ION codes can be found on:

https://share.wmda.info/display/WMDAREG/Database

## I. INTRODUCTION

### I.I. PROGRAM START

#### I.I.1. Program start up

To start the application you need a Citrix username and password and a Prometheus password.

To login go to <a href="https://citrix.rodekruis.be">https://citrix.rodekruis.be</a> and enter your Citrix username and password:

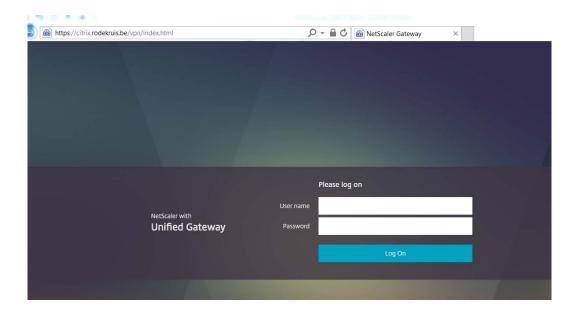

In case you have problems, you need to install the receiver first:

https://www.citrix.nl/products/receiver/

After successful download, the following screen will be displayed: select Prometheus:

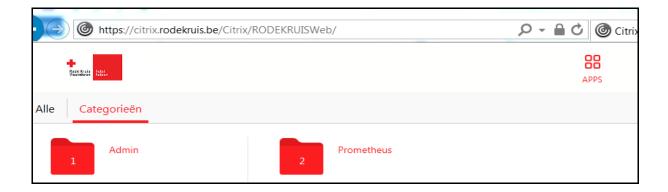

#### Select Prometheus Productie:

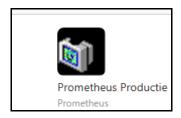

The following screen will be opened, enter your Prometheus login:

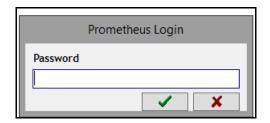

#### I.I.2. LOGIN

You have 3 attempts to enter the right password. When the third attempt in a row fails, the user account will be locked. The user has to ask the Registry coordinator to unlock the account. When the ID and the password are correct the program will initialize and the main program window screen will be displayed.

#### **FIRST LOGIN**

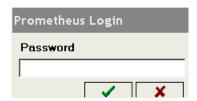

To access the application for the first time, please log in by entering the password type "23 23" (23space23) that was sent to you. You will be immediately required to change your password. Your new password must be in format 23 shoe1 (23spaceshoe1). (combination of letters and numbers required).

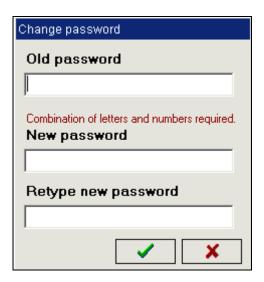

#### I.I.3. USER PASSWORD CHANGE

Go to SERVICE and select "Change password" to change your password:

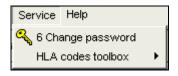

Enter your present password, a new password and confirm the new password.

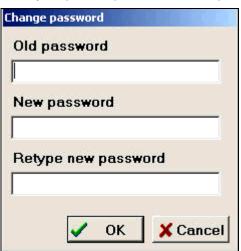

#### I.I.4. Multiple access rights

Some users have rights for multiple Transplant Centers. When logging in you will be guided to one Transplant Center. It is however possible to change the Transplant Center without ending the application.

Select the arrow to change the Transplant Center: at the bottom of the screen:

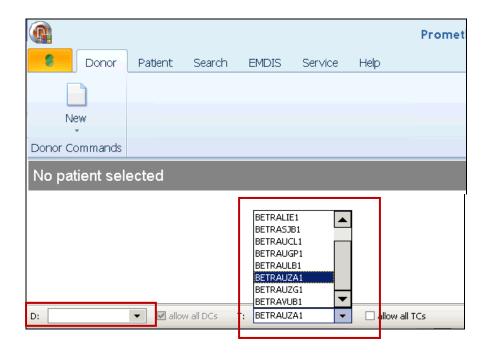

**Allow all TCs** – this check-box allows the user to work simultaneously with data from all Transplant Centers he has access to.

Select the arrow to change the active center, you can switch between Donor Centers, Transplant Centers and Cord Blood Banks. You can simultaneously display data from multiple Donor Centers or multiple Transplant Centers. A mix between Donor and Transplant Center however, is not possible.

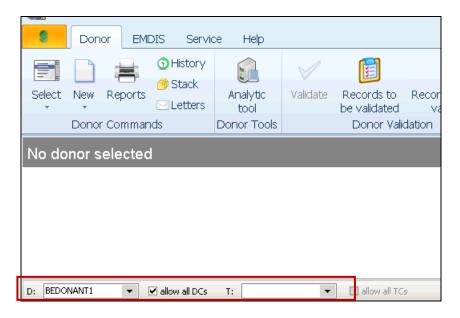

**User Box** – The user box shows the name of the person currently logged into the system, below is the user group he belongs to.

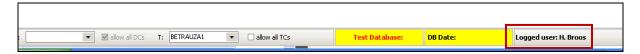

#### **Exit** – Termination of application.

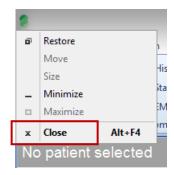

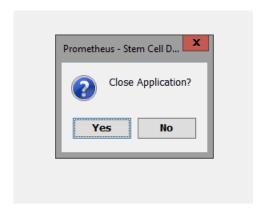

Press "yes" to close the application.

#### I.II. MAIN PROGRAM WINDOW

The main window is an initial guidepost for running functions of the program.

#### I.II.1. Panel upper part

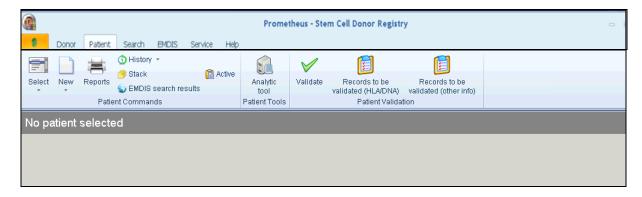

I.II.1.1. File

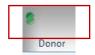

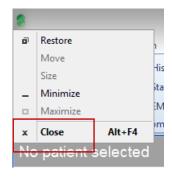

Close – lets you end the session

#### I.II.1.2. Donor

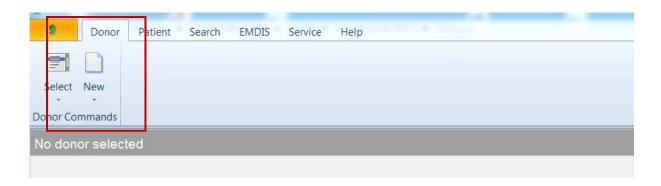

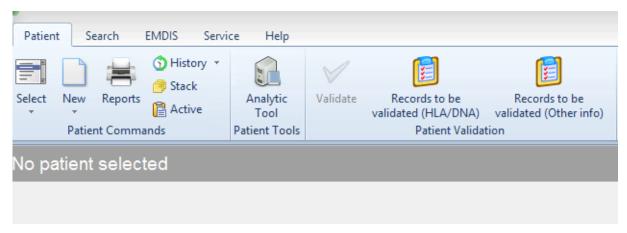

This function enables you to register non EMDIS donors. When you received initial search results from a non EMDIS Registry (via fax or email) and you wish to activate further requests, Prometheus allows you to register the donor into a central database (BEDCFRGN – Foreign Donor Center) so that all further requests can be activated in Prometheus. (For more explanation go to <a href="chapter V">chapter V</a>. Non EMDIS requests).

#### I.II.1.3. Patient

The patient menu consists of following tools:

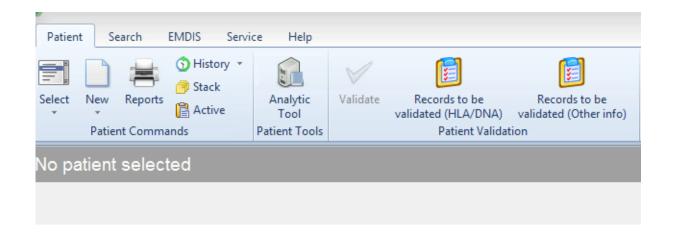

The currently opened record is automatically closed at shutdown of the program, as well as when opening a record of another patient.

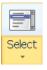

The program remembers the last selected patients, and can be opened via (use the small arrow below to the "select" button).

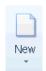

Use the command **new** 

to create a new patient.

The history

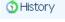

command displays the patient data change history.

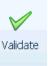

Validate

allows you to validate updated typings or new registered patients.

Records to be validated (HLA/DNA) – (other info)

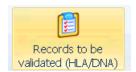

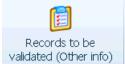

gives an overview of all patients to be validated.

Command stack (Ctrl + F5)

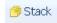

opens a stack (group of patients).

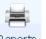

The command **reports** offers you a list of patient reports. Reports

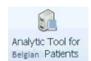

Command analytic tool opens the tool for patient analysis.

The patient menu will be explained in <u>chapter II. patient menu</u>.

#### I.II.1.3.1. Select patient

**Select Patient** – the selection of a patient.

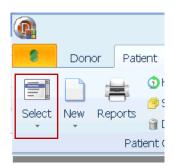

Click the "select patient" button to go to the "Local patient select" screen.

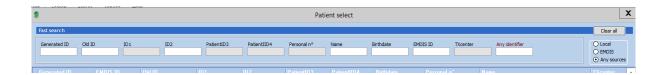

Search is possible by the following parameters:

#### **Search for sequence:**

- Anywhere (...XX123XX...)
- From beginning (XX123...)

#### Search by:

- Generated ID: for new Prometheus patients, fill in only numbers of the full ID: 12345 (BE12345P);
- Old ID: the Syrenad code;
- ID1: NAID2: NA
- PatientID3: NAPatientID4: NA
- Personal number:
- Name: fill in full last name or several characters of last name (at least 3 characters needed)
- birthdate: fill in year (YYYY), year and month (YYYYMM) or full date (YYYYMMDD);
- EMDIS ID: for new Prometheus patients: BE12345P;
- TX center: NAAny identifier...

Then press "OK", the patient's record will be opened.

#### I.II.1.3.2. Hot Keys

For frequently functions hot keys are available:

| Hot key | Function       |  |  |
|---------|----------------|--|--|
| F5      | Patient select |  |  |
| F4      | Patient close  |  |  |
| Ctrl-P  | Patient edit   |  |  |
| Ctrl-M  | New patient    |  |  |
| Esc     | Option abort   |  |  |

#### I.II.1.4. Behavior of input fields.

#### I.II.1.4.1. Date field.

- Date format: "dd.mm.yyyy", e.g. "26.01.2009";
- Press "d" for today's date;

- Type "17" to select day in actual month, e.g. January 17, 2009 (if current month is January and year is 2009);
- Type "17 6" to select day and month in actual year, e.g. June 17, 2009 (if current year is 2009);
- Type "6 12 7" to select December 6, 2007;
- F3 for calendar selection.

#### I.II.1.4.2. Selection from static code list

- Press space for next value;
- F3 for selection by list, Esc to leave selection list;
- Press *number* (0, 1, 2, ... or +, -) as shortcut of selection.

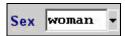

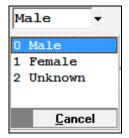

#### I.II.1.4.3. Selection from dynamic code list

- Type code of the selection;
- F3 for selection by list, type first characters of code to filter the list, Backspace to clear filter, Enter to confirm selection, Esc to leave selection list.

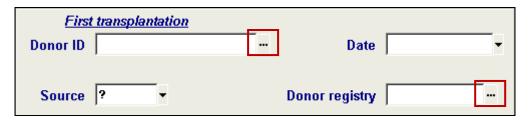

#### I.II.1.4.4. Form control

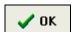

Pressing the **OK** button confirms data entry, changes will be saved in the database and the record will be closed. The command can also be called up by using the shortcut Alt-X.

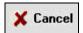

This button is used to undo all the changes made to the current record.

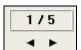

Most forms are multi-page forms, the arrow enables to browse between the different tabs.

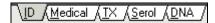

You can use enter, the down arrow or Tab to go to the next field. (Shift-tab – the up arrow to go to the previous field).

When pointing to the field, contextual help for data entry will be highlighted.

Insert text of max. length 30 characters

#### I.II.1.4.4. HLA Data

#### 1. Serology

The system will warn you when entering invalid serology typing results.

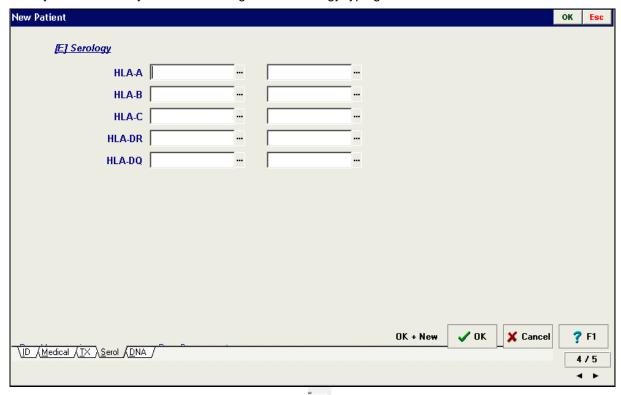

List of valid values appears when clicking the dots "right from input field or by pressing F3.

Codes can be grouped by broad group

Group by broad

or filtered by custom criteria

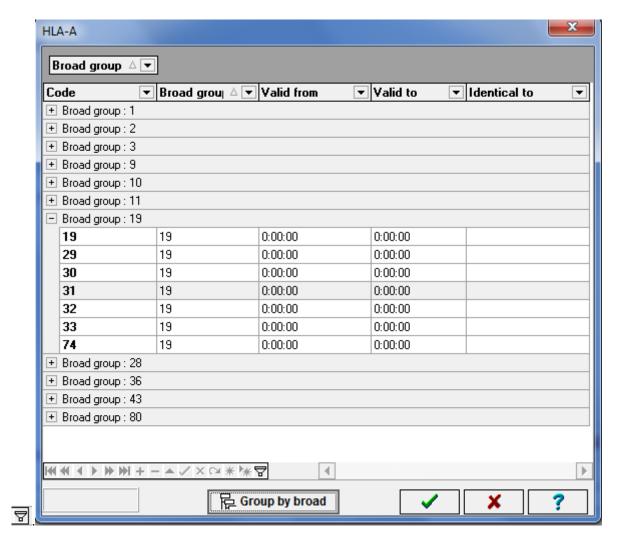

#### 2. DNA typing results

Enter high resolution code, XX code or MAC code. System warns you when you enter an invalid code or a code not matching serology.

DNA typing results respect the new nomenclature. When entering a value in an old format (e.g. 0301) system corrects it automatically to the new format (e.g. 03:01).

Values as 1, 01, 01xx, 01XX, 01:xx are automatically changed into 01:XX. Values as 701 are automatically changed to 07:01.

Type 1301-4 6 8 10 for B\*13:VVS = B\*1301/1302/1303/1304/1306/1308/1310.

Codes are automatically converted to MAC:

A\* "0101/0102" to 01:FWEY

A\* "0101/2" to 01:FWEY

A\* "0101 2" to 01:FWEY

B\* "1301-4 6 8 10" to 13:DMYV

Valid codes are updated each four days.

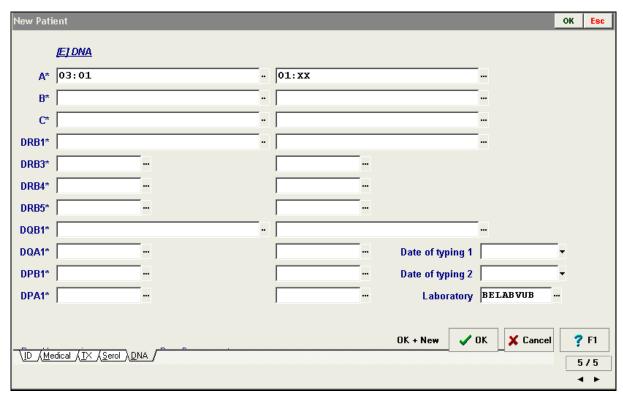

**DNA Typing results view** 

List of valid values appears when clicking the dots right from input field or by pressing **F3**. List by filtered by custom criteria using the button.

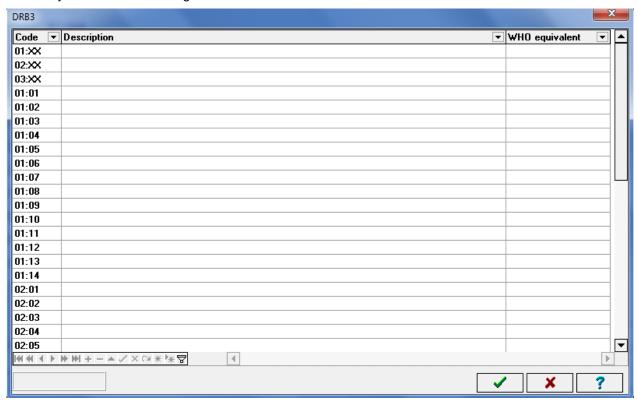

#### I.II.1.5. Search

The commands for local donor search are available in the main program window in the "Search" menu.

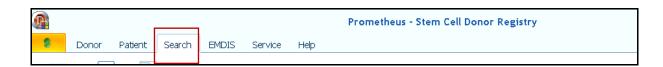

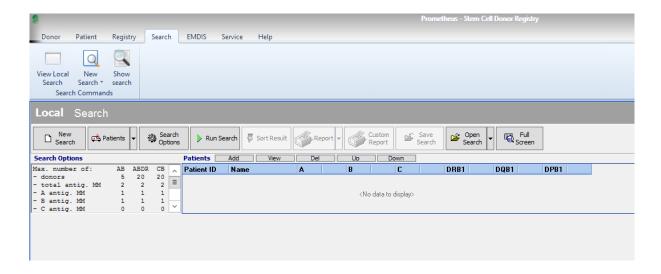

The purpose of this option is to do an initial search for Belgian donors.

This action is independent from the formal search status of the patient. It is a first check to find out if Belgian donors are available for your patient.

The tool is explained in chapter III. Local search.

#### **I.II.1.6. EMDIS**

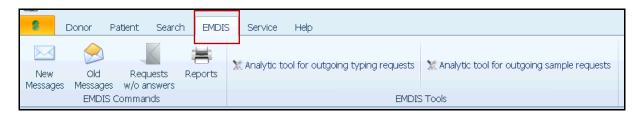

- "New messages" "old messages" allows you to view the arrival of new EMDIS messages and to display the old messages you already consulted.
- "Requests without answer" pending messages will be displayed
- "Analytic tool for incoming typing requests" "Analytical tool for incoming sample requests" The use of analytic tools is further explained in <a href="https://chapter.ll.XIV">chapter II.XIV</a>. Analytical tool.
- "Reports" allows you to print EMDIS reports.

#### I.II.1.7. Service tools

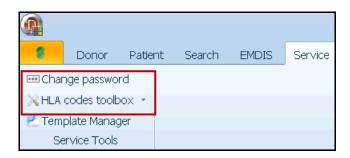

Change password - allows you to change your password.

**HLA codes toolbox -** allows you to consult the renamed and deleted alleles.

**Template Manager** – not applicable for transplant centers.

#### I.II.1.8. Help

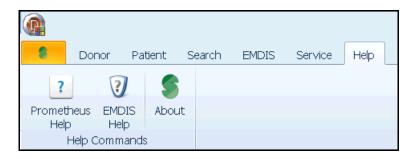

**Prometheus Help** – Not available.

**EMDIS Help** – Not available.

About - consultation of Prometheus version.

#### I.III. WORK PANEL PATIENT

#### I.III.1. UPPER PANEL

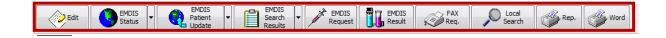

After opening the patient record a panel with basic information about the patient will be displayed on the desktop. The panel also includes contextual buttons edit, EMDIS status, EMDIS patient update, EMDIS search results, EMDIS request, EMDIS result, fax req, local search, rep. and "X".

The tool bar of buttons:

• Edit: this button allows you to enter and edit the patient's data.

- EMDIS status: this button allows you to change the patient's EMDIS status, globally, or a selected HUB using the little arrow to the right of it.
- EMDIS patient update: this button allows you to change the previous EMDIS status.
- EMDIS search results: this button allows you to navigate between the EMDIS search results regarding the currently open patient.
- EMDIS request: this button allows you to send EMDIS requests.
- EMDIS result: this button allows you to send results.
- Fax req.: this button allows you to generate fax requests.
- Local search: this button opens the internal donor search tool.
- Rep.: this button opens the patient reports application.
- Word: not implemented

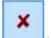

- : this button closes the folder of the patient that is currently open.
- Below the Status table:

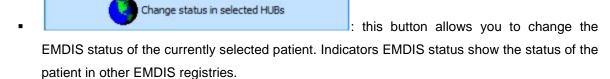

#### I.III.2. Status of patient search

The table on the right shows the current status of the patient at each Registry.

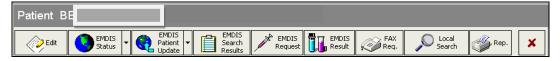

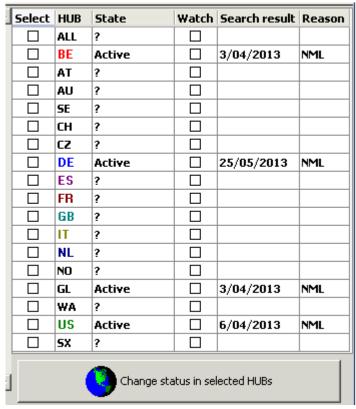

#### I.III.3. Panel on second row

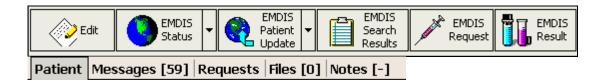

The patients data consists of four tabs: Patient (Record), Messages, Requests, Files (Attached Files) and Notes (patient notes).

#### I.III.3.1. Patient

The **patient record** tab shows the basic information of the patient, the table on the top right shows the current status of the patient at each Registry.

#### I.III.3.2. Messages

The **messages** tab allows you to see all EMDIS messages concerning the patient record. (more information see <u>chapter IV. EMDIS</u>).

#### I.III.3.3. Requests

The **requests** tab allows you to see the status of all activated requests.

#### I.III.3.4. Files

The **files** tab in the patient work panel enables you to attach external files to a patient, such as text documents or scans of fax messages etc:

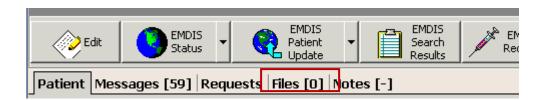

#### **Table description:**

- file name: the name of the file, as it was imported;
- description: a short text description of the file;

- date edit: date and time of last change;
- edited by: name of the user that made the last change.

#### File management:

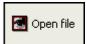

**Open file button:** open the highlighted file in the attached files table.

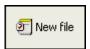

**New file button:** attach a file to the patient record.

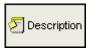

**Describe file button**: enter a text description of the file highlighted in the attached files table.

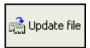

Update file button: replaces the highlighted file in the attached files table with a new or

updated version of the document.

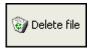

**Delete file button:** delete the highlighted file in the attached files table.

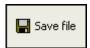

Save file button: save a copy of the highlighted file in the attached files table on your

computer.

#### I.III.3.5. Notes

It is possible to add an unlimited free text note to the patient record. The text can be edited with the similar tools as available in Windows Word pad.

Select the **notes** tab to open the window screen:

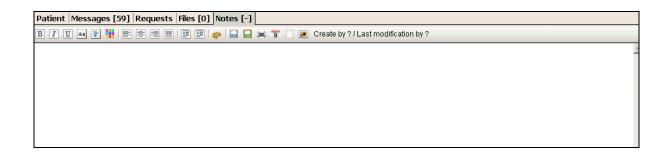

Type the text to add a note. To export or save the note to a different location, use the "save" icon on the tool bar. The text will be saved as a text file.

## II. PATIENT MENU

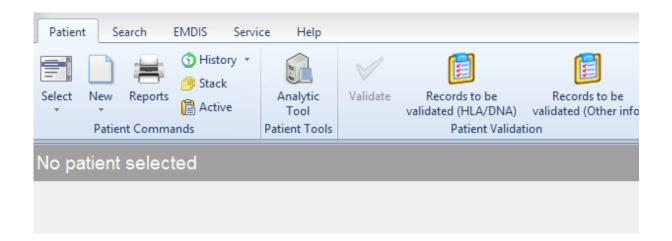

The patient program functions are available in menu patient.

When closing your session, the currently open folder will be closed automatically. When opening another patient's record, the actual record will be closed as well.

#### II.I. Patient select

The select option is explained in <a href="L.II.1.3.1">I.II.1.3.1</a>. Select patient.

#### II.II. Close

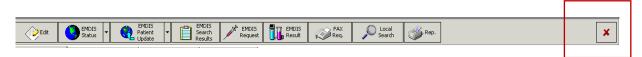

#### II.III. Patient data edit

For consulting or editing the patients record, go to "Patient – edit" or **(Ctrl-P)**. More detailed information about the different tabs is explained in II.IV. Registration of a new patient.

The edit tool allows you to update the patient's record: changes in the tab ID, Medical and TX must not be validated again.

The typing update (tab DNA) must be validated again by double blind input (go to <u>chapter II.VI.</u> for validation of typing update).

### II.IV. Registration of a new patient

#### II.IV.1. Procedure

In Prometheus, Transplant Centers are allowed to register patients. After the registration, the patient will be validated by the Transplant Center itself (can be the same user with validation rights) or by another user.

It is the responsibility of the Transplant Center to apply to MDPB-R standard operating procedures. This includes:

**Disease categories**: listed in the MDPB001 preliminary search request. If MAC approval is required, the patient may not be registered until the MAC request has been approved. It is the responsibility of the Transplant Center to prevent patient registration before MAC has been approved.

**HLA typing**: The HLA typing of the patient must be COMPLETE, i.e. HLA-A, B, C (at least 2 digits), DRB1 (4 digits – at least intermediate resolution), DQB1 is highly recommended. The HLA typing must be at least confirmed on a second sample or segregated in a family. No search will be initiated if the above typing level is not available. It is the responsibility of the Transplant Center to check which Registries will be searched by consulting the BMDW search program.

Non-compliance will be notified to the annual review of the Quality Assurance program.

After the validation, the Registry will receive a message and check if the patient fulfills the requirements. The patient status will be set to suspended if the requirements are not fulfilled. The Registry will send you the "notification of unrelated donor (URD) search" to be sent to the INAMI/RIZIV.

#### II.IV.2. Patient registration

Go to the "patient menu" and select New to register a new patient:

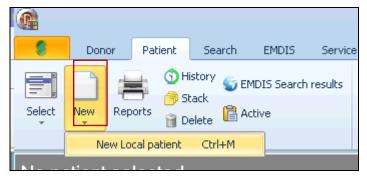

The patient registration consists of 5 screens:

- 1. Tab ID,
- 2. Tab Medical,

Tab TX,

- 3. Tab Serology,
- 4. Tab <u>D</u>NA.

#### 1. TAB ID:

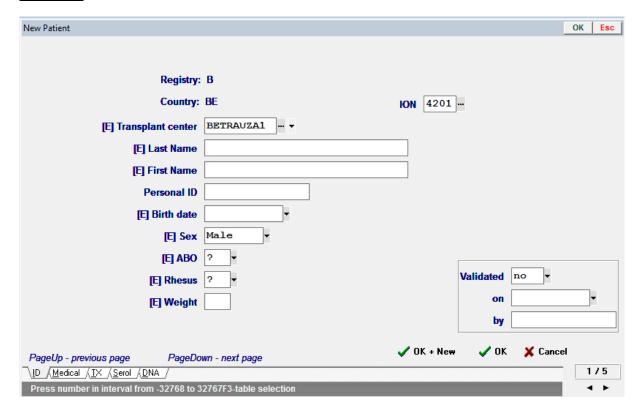

(E) Registry: **B** prefilled (E) Country: **BE** prefilled **(E)** ION: 4201 prefilled prefilled (E) Transplant Center: (E) Last name: mandatory EMDIS field (E) First name: mandatory EMDIS field Personal ID: NA, social security number ID card (E) Birth date\*: mandatory EMDIS field **(E)** Sex: mandatory EMDIS field **(E)** ABO : optional EMDIS field (E) Rhesus: optional EMDIS field (E) Weight: optional EMDIS field

#### \*Birth Date:

A patient older than 65 years is considered as a non-standard indication in other registries, therefore submission of the IRB approved research protocol synopsis and the patient's Karnofsky performance scale at the time of registration are requested.

In the right corner below a validation screen is displayed:

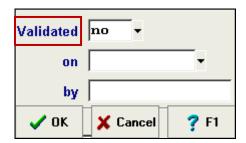

You can immediately validate your data entry, by selecting "yes" (the other fields "on" and "by" will be completed by the system) to validate the user. The HLA validation has to be done separately because double blind input is mandatory.

(validation depends on validation rights, not all users have the right to validate patients).

The validation includes your **compliance** with standards (MDPB-R SOP).

**Disease categories**: listed in the MDPB001 preliminary search request. If MAC approval is required, the patient may not be registered until the MAC request has been approved. It is the responsibility of the Transplant Center to prevent patient registration before MAC has been approved. The disease categories are based on those published according to the EBMT guidelines in bone marrow transplantation.

**HLA typing**: The HLA typing of the patient must be COMPLETE, i.e. HLA-A, B, C (at least 2 digits), DRB1 (4 digits – at least intermediate resolution), DQB1 is highly recommended. The HLA typing must be at least confirmed on a second sample or segregated in a family. No search will be initiated if the above typing level is not available. It is the responsibility of the Transplant Center to check which Registries will be searched by consulting the BMDW search program.

Non-compliance will be notified to the annual review of the Quality Assurance program.

#### 2. TAB MEDICAL:

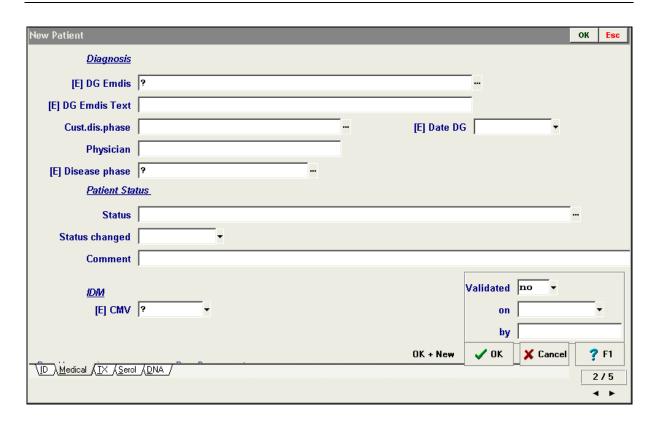

#### Diagnosis

**(E)** DG EMDIS Patient diagnosis code Mandatory

(E) DG EMDIS text Patient diagnosis text Mandatory in case of OL, OM, OND

Customised disease phase Cfr MDPB-R SOP Mandatory **(E)** Date DG Patient diagnosis date Optional

Physician Treating physician Optional **(E)** Disease phase Disease phase Optional

#### Patient status

Status

Status changed

Comment

#### **IDM**

(E) CMV Patient CMV status Optional

#### (E) DG EMDIS:

The diagnosis of the patient is a required field: press \_\_\_\_ to display selection list:

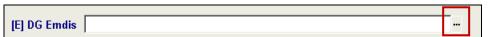

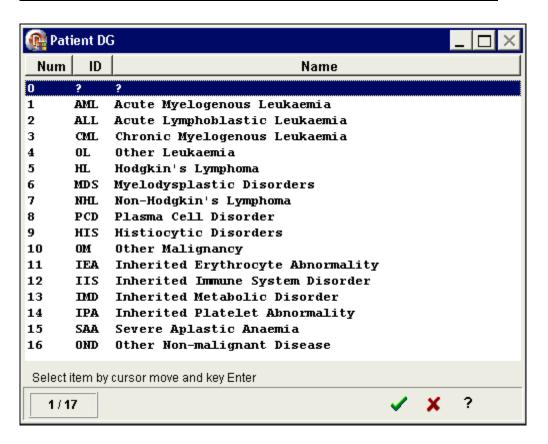

|             | ,       |                                                                                                    |     |                                       |
|-------------|---------|----------------------------------------------------------------------------------------------------|-----|---------------------------------------|
| P_DIAG_TEXT | PAT_UPD | Additional explanatory text describing the diagnosis of<br>the patient for P_DIAG codes OL, OM and OND | A50 | Free form; see note 1 in the appendix |

#### (E) DG EMDIS Text:

If the patient's disease is **OL** (Other leukaemia), **OM** (Other malignance) or **OND** (Other non-malignant disease) the DG EMDIS text field is required: additional explanatory text must describe the diagnosis of the patient.

#### **Customized disease phase:**

This field has been created to apply to the MDPB-R SOP: categories are listed in the MDPB001 preliminary search request. If MAC approval is required, the patient may not be registered until the MAC request has been approved. It is the responsibility of the Transplant Center to prevent patient registration before MAC has been approved.

Select a value (disease stage) from the list, this information will not be sent to EMDIS.

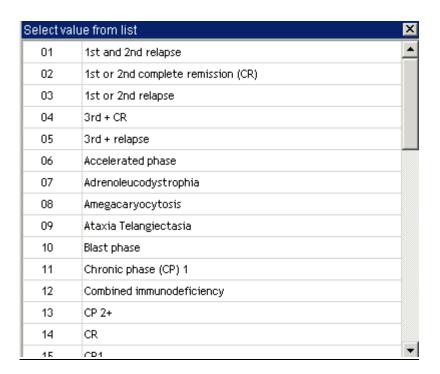

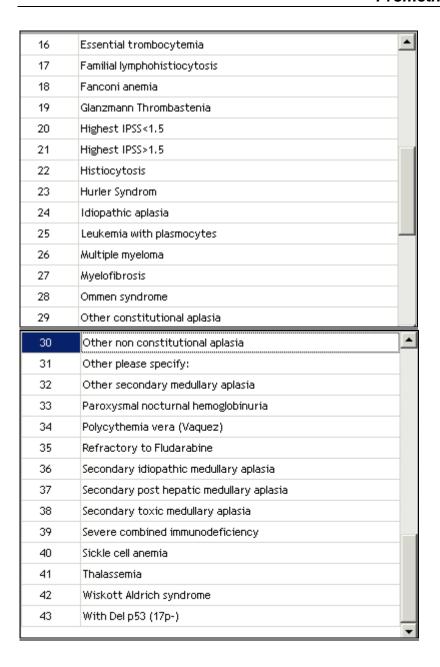

If the disease is not listed in the above list, the information can be typed in the (E) DG EMDIS Text.

#### (E) Disease phase:

The EMDIS disease phase will be sent to EMDIS, but is not a mandatory field.

#### Patient status

The patient status are data not sent via EMDIS, it is for your own information.

For patients cancelled in Syrenad the reason of cancellation, date of cancellation and donor code have been uploaded in these fields.

The status of a patient in Prometheus can be preliminary, active, suspended or cancelled and is further explained in <u>chapter IV.II. Patient status</u>.

#### <u>IDM</u>

(E) CMV: patient CMV is an optional field.

0 = questionable

1= Positive

2= Negative

#### **Validated**

Identical to validation in tab ID.

#### 3. TAB TX TRANSPLANTATION:

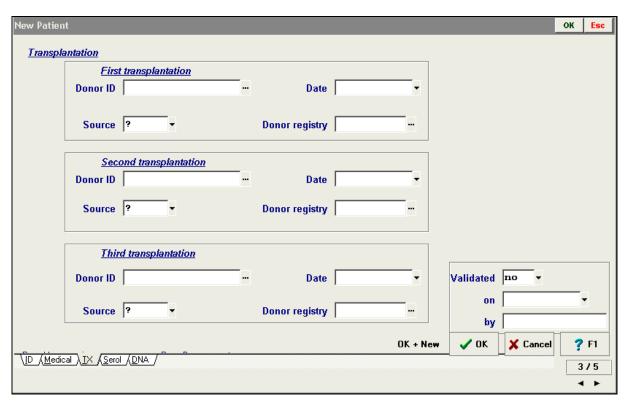

This screen offers the possibility to enter information regarding performed transplantations: **First** - **second** - **third** transplantation.

(donor ID – date – source (BM – CB - DLI – PBSC – DCB – MSC – NKC - other) – donor Registry)

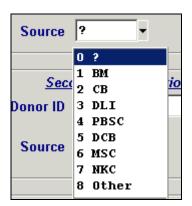

- 1. Bone Marrow
- 2. Cord Blood
- 3. Donor Lymhocyte infusion
- 4. Peripheral Blood stem cells
- 5. Dendritic cells from blood (can be requested in research protocols)
- 6. Mesenchymal stem cell
- 7. NK cells (natural killer cells)
- 8. Other (could include MNS Mononuclear cells).

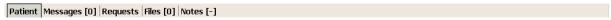

#### For validation:

Identical to validation in tab ID.

#### **4. TAB SEROLOGY**

Prometheus don't require to enter serology typing or search determinants. It is not necessary to enter this screen if DNA values are available.

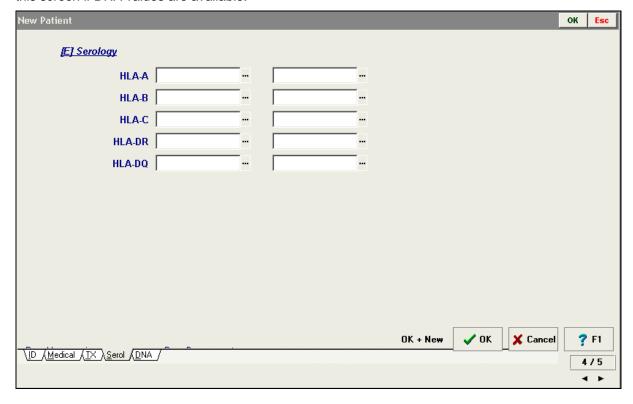

#### 5. TAB DNA

It is the responsibility of the Transplant Center to enter complete data according to the MDP-R SOP; The HLA typing of the patient must be COMPLETE, i.e., HLA-A, B, C (at least 2 digits), DRB1 (4 digits – at least intermediate resolution), DQB1 is highly recommended.

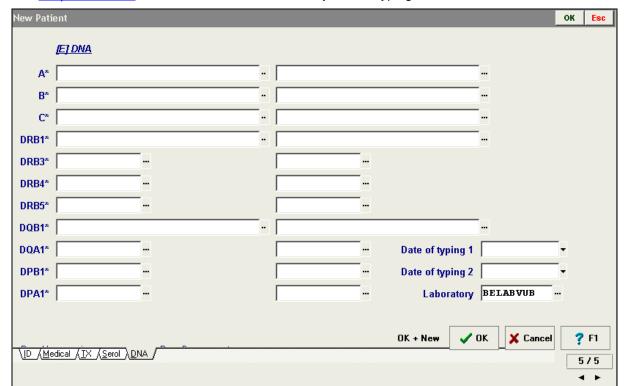

See chapter I.II.1.4.4 for more information about entry of HLA typings.

Date of typing 1 - enter the date of typing Date of typing 2

Laboratory - prefilled

#### **II.IV.3. ERRORS AND WARNINGS**

Validation of the patient will be done stepwise. The Basic requirements for patient registration in Prometheus are the following: the patient record can be edited by filling only the patient's name, but validation is only possible after all requirements have been fulfilled.

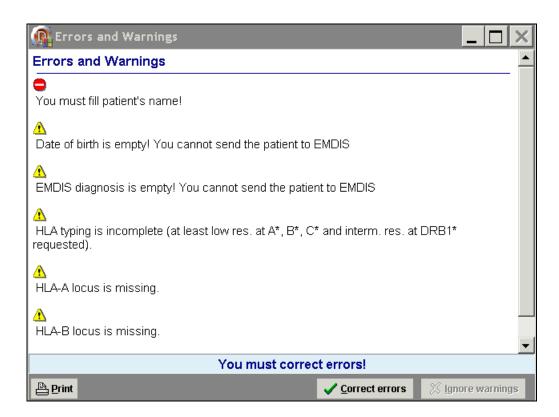

A patient can be registered neglecting the yellow warnings, but the it will not be possible to validate the patient or change the patient status or activate the search.

# II.V. Patient data change history

# **II.V.1. History**

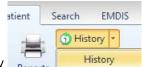

The history of the patient data change is called up by

Open the patient's record and then go to "patient – history". If a history for the patient exists, the table with his data will appear, otherwise a blank table will be opened. The user's individual actions will be logged in this history tracking audit.

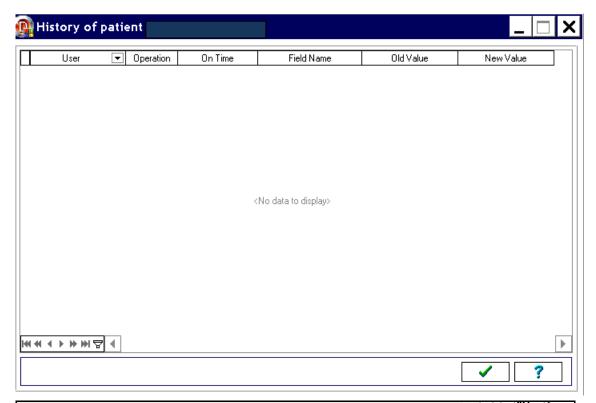

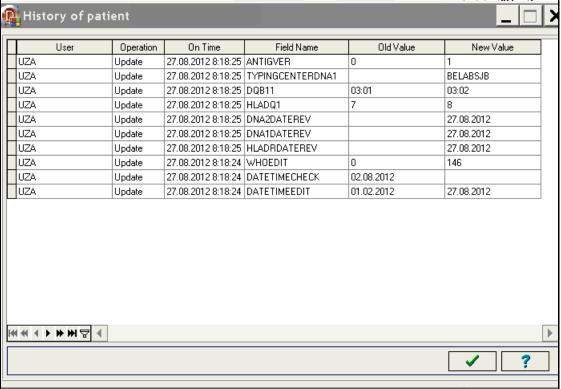

Patient data change history

# **History window description**

the title bar: patient code

**user:** the individual who did the "operation"

**on time:** time of operation

field name: changed value names

**old value:** original value before the update

new name:

contains the new value

#### **Navigation**

There is a navigation panel on the bottom-left, right above the data result. Navigation arrows allow movement in the table (left to right): first record, previous record, next and last record. Filtering and sorting are equally possible.

#### **Termination**

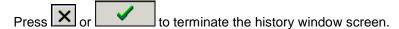

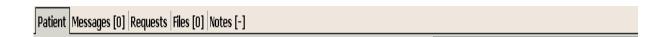

# II.V.2. Typing history

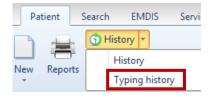

The option Typing history is only available for consultation purposes: History of HLA typing is better documented. It is also possible to print a report with the discrepancies.

# **II.VI. Validation**

After a patient registration, a patient file has to be validated.

The validation consists of 2 parts:

- 1. HLA/DNA to be validated;
- 2. Medical data to be validated.

(Medical data can also immediately be validated when registering the patient file)

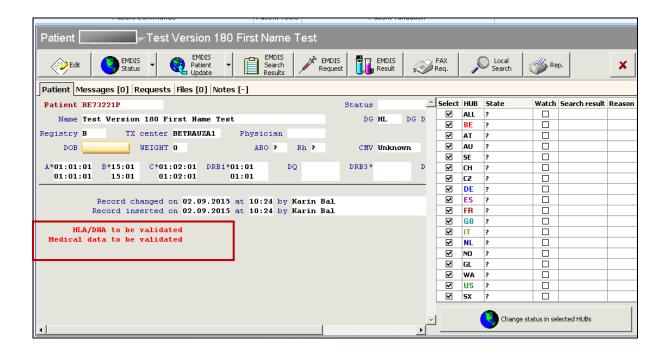

The red text below will indicate the validation status of the patient record:

HLA/DNA to be validated Medical data to be validated

#### 1. HLA/ DNA to be validated

Open the patients record and then select "validate" in the patient menu

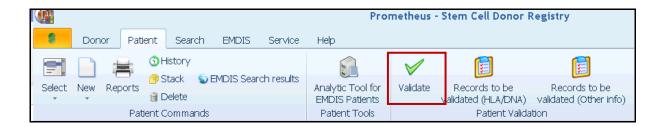

Selecting "validate" will open the following validation screen, which enables the validation using double blind screens.

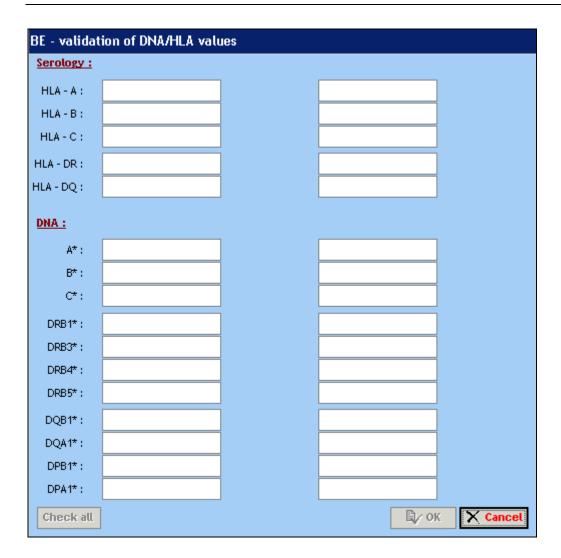

Enter the HLA data:

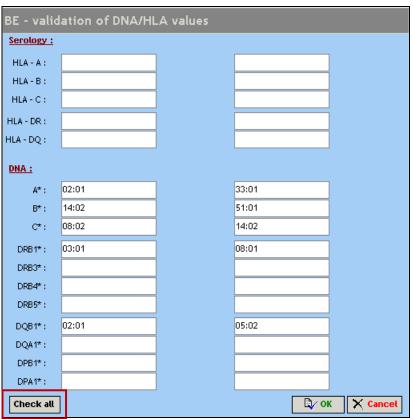

The check box will appear when all data have been entered in the fields, if any field missing, the record cannot be validated:

Press check all and the validated data will be highlighted in green:

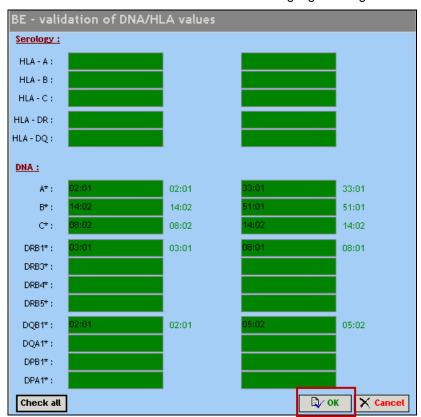

Press "OK" to validate.

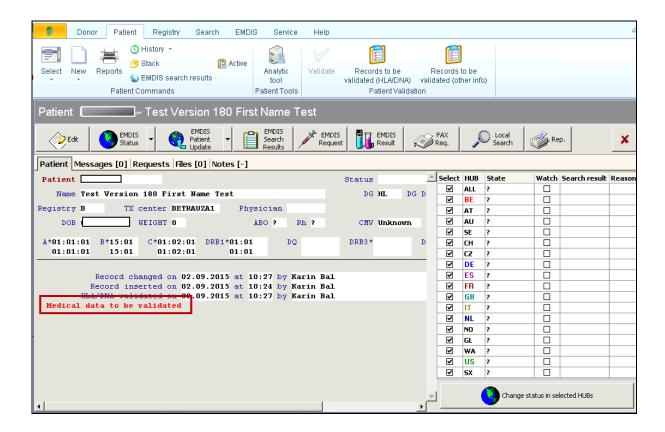

The hla of the record is validated : HLA/DNA validated on "date" "hour" "user" will appear in blue below in the screen.

# 2. Medical data to be validated

#### Medical data to be validated

The HLA/DNA data has been validated, to validate the medical data, go to the patients record via "EDIT".

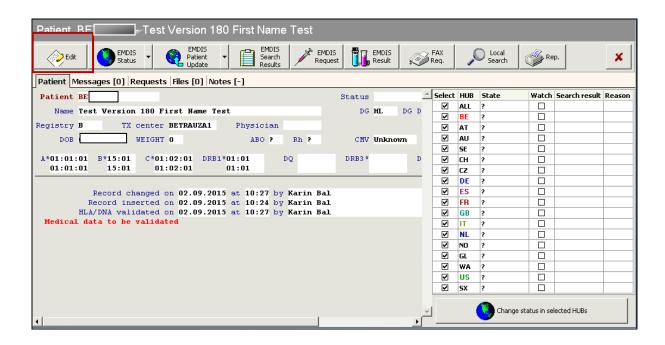

#### The following tabs:

- ID
- Medical
- TX

must be validated by clicking "yes" in the check boxes: the registration date (field "on") and the user ("by") will be logged by the system.

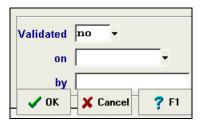

After this operation, the system asks to confirm the medical validation:

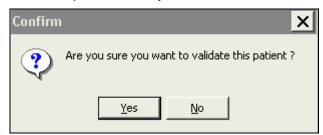

The patient's record will display that the record has been validated:

Medical data validated on date/hour/by user.

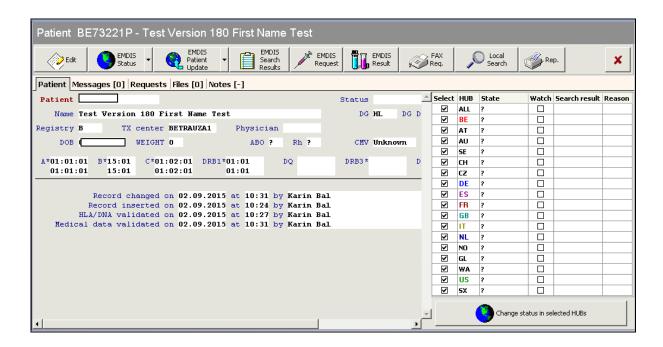

### 3. Discrepancies found

In case of discrepancies, the differences will be revealed:

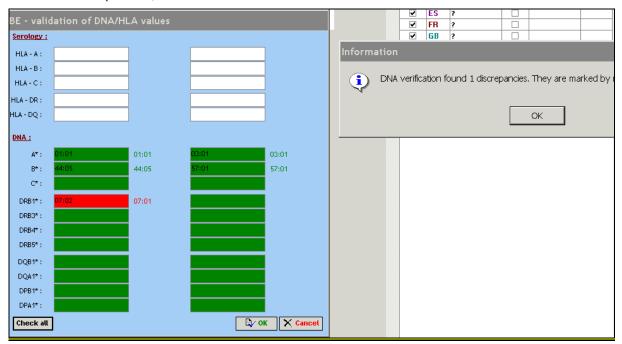

If the "validator" made a mistake, he or she can try again, correct and then press ok.

The following screen will be displayed:

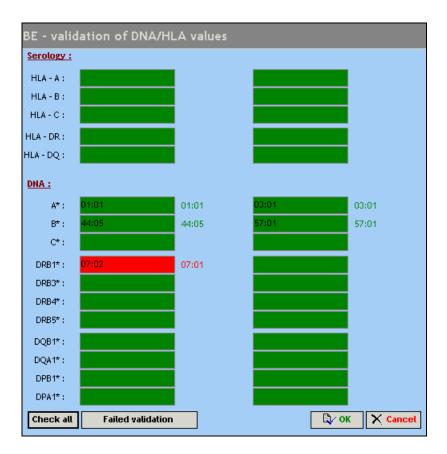

Press ok, and the record will be validated.

If the original typing is incorrect, press "failed validation".

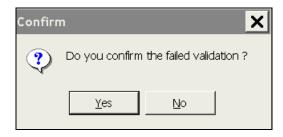

The patient's record will display the "HLA-DNA validation failed":

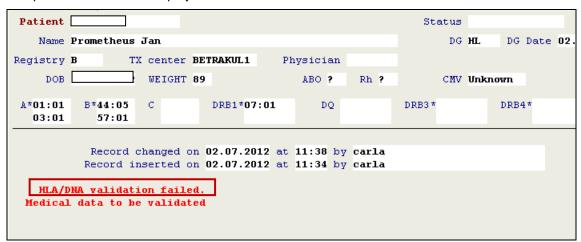

The original typing can then be updated and needs to be validated again. The validator is responsible for the follow up of failed validations: she or he can update the typing and validate again or ask the initial user to update the typing. The failed validation will be listed in the "Records to be listed".

# 4. Typing update

The file has been edited by entering a new value for DQB1:

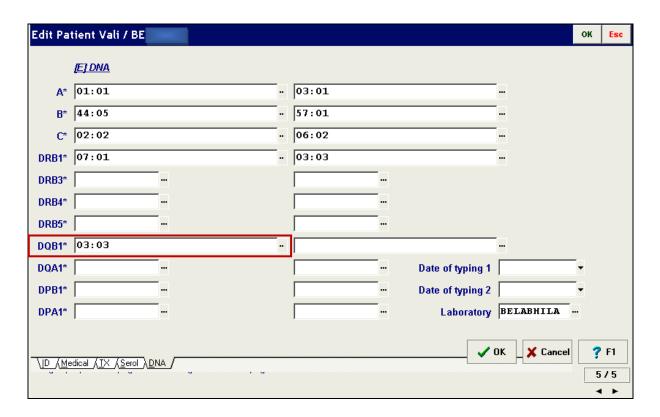

In case of a typing update the record will have status "HLA/DNA to be validated" again. Press validate for validation:

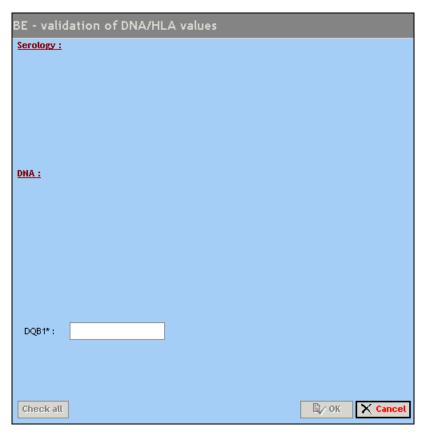

Enter the HLA typing and press ok for validation.

If the updated typing is incorrect, you can save the failed validation (mismatching) by pressing "failed validation".

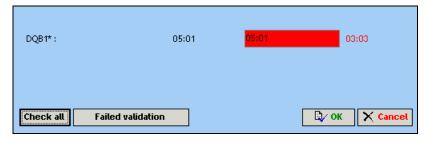

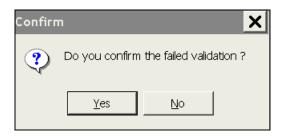

The patient's record will display the "HLA-DNA validation failed'.

# II.VII. Records to be validated (HLA/DNA)

The "X records to be validated (HLA/DNA)" will give an overview of all records to be HLA/DNA validated, this option is however only available for users with validation rights:

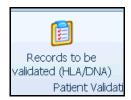

If a patient has been registered, and the file needs to be validated, the file will be listed.

#### Select: X records to be validated.

The following window screen will be opened:

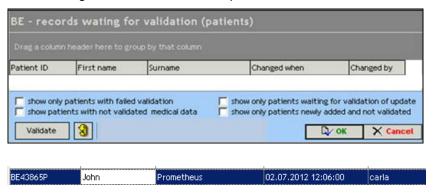

#### Below several additional options are available:

- Show only patients with failed validation:
  - Patients with status failed validation.
- Show patients with not validated medical data:
  - List of patients with medical data to be validated.
- Show only patients waiting for validation of update:
  - List of patients with typing update to be validated.
- Show only patients newly added and not validated: patients with both status HLA/DNA to be validated and medical data to be validated will be listed.

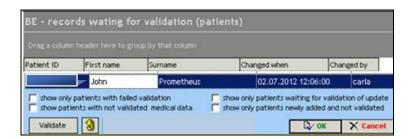

#### Select the patient's record and press validate for validation:

- If it concerns DNA/HLA value validation: the double blind entry screen will be opened;
- If it concerns medical data to be validated the patient record will be opened, press OK, and validate the medical data via EDIT and ticking the check boxes.

# II.VIII. Records to be validated (other info)

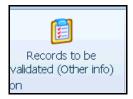

This option displays a table with all patients with pending medical validation. However, other validations can also be selected by the buttons below the window screen (identical to chapter II.VII.)

# **II.X. EMDIS search results**

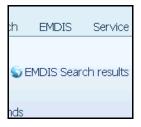

This option allows to consult the EMDIS search results for you active patient (in detail described in chapter IV.III. Search results).

#### II.XI. Stack

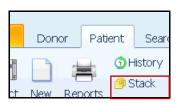

The patient stack has a similar function as the donor stack and it's control is the same. The patient stack can be in addition used for a multiple donor search for patients.

The content of a patient stack (set of patients) is saved in a database - it means that the content will stay saved even after termination and restart of the program. Each user works with his own patient stack: each user has at his disposal three sets (stacks) of patients, those are marked by numbers 1, 2 and 3. Data can be stored in all three stacks at once but only one stack is always actively used.

**Active stack**: select the stack (stack 1 - 2 - 3)

**Add**: adds a patient to the stack

**Remove**: removes a selected patient from the active stack, the patient is deleted from

the stack, but will not be cancelled from the patient database.

**Remove all**: deletes all patients from the active stack

**Export**: enables to export your data to an external excel – text – html – xml file.

You can open the patient stack through the use of menu command **Patient|Patient stack**. The following screen will be opened:

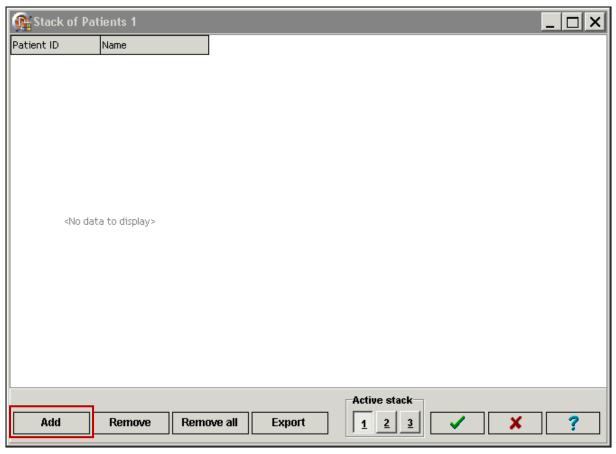

Press "add" to add a patient the patient stack.

Enter the patient code or search through the patient select option the patient you wish to add to the stack:

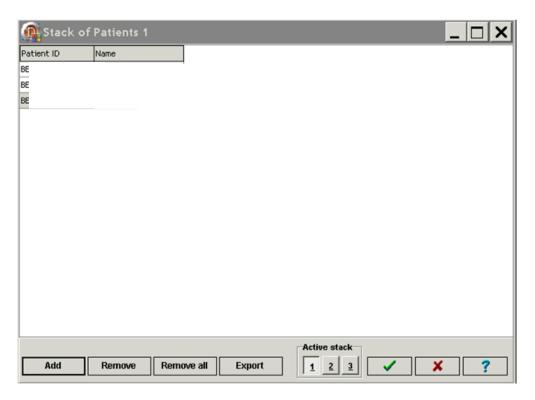

Press "validate" to end your stack creation, your stack number 1 will be saved. To call up your different stacks, go to menu|stack, the above window screen will be opened, it is possible to browse between the different stacks you created.

# **II.XII. Patient reports**

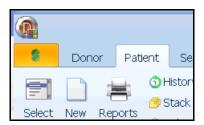

The PROMETHEUS program allows a print out of various reports of one or more patients. The menu

of possible print reports can be called up by the button Reports. Each report is described by its name (Name) and brief description (Description). When you select the report, more detailed information will appear on the bottom part of the screen.

#### Patient report selection

After selecting a report and pressing the button OK (or double clicking) the print report preview will displayed.

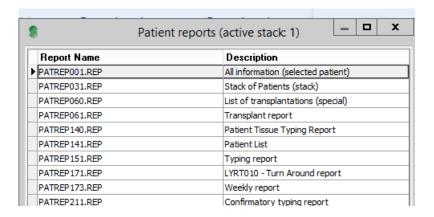

# **PATREP001: patient information**

#### Patient

Report PAT001

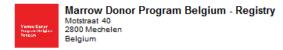

Patient ID ........ Old/External patient ID . . . . . . . Registry ID . . . . . . . . . . . . . . . . B

Patient center . . . . . . . . . . . BETRAANS1 Patient Status . . . . . . . . . . . . . . . . .

Closure Reason . . . . . . . . . . Other reason Closure Date . . . . . . . . . . . . . . . . 15.12.2017

| Patient's HLA | A or  | B or  | C or        | DR or | DRB345 | DQ or | DPB1 |
|---------------|-------|-------|-------------|-------|--------|-------|------|
|               | A*    | B*    | C*          | DRB1  |        | DQB1  |      |
|               | 01:01 | 15:01 | 03:04:01:01 | 03:01 |        |       |      |
|               | 01:01 | 15:01 | 03:04:01:01 | 03:01 |        |       |      |

#### PATREP031: Stack of patients

# Stack of Patients

Report PAT031

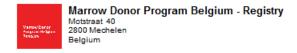

| Patient ID Old/ | External ID | Name |
|-----------------|-------------|------|
|-----------------|-------------|------|

Number of patients: 0

# **PATREP060: list of transplantations**

# List of Transplantations

Report PAT060

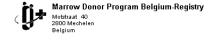

| me           | DG | 1st TX | Src Donor ID | DonCent | 2nd TX | Src Donor ID | DonCent Died |
|--------------|----|--------|--------------|---------|--------|--------------|--------------|
| <del>_</del> |    |        |              |         | .201   | 2 PBSC r     | AR           |

#### List of Transplantations

Report PAT060

Marrow Donor Program Belgium - Registry Motstraat 40 2800 Mechelen

| Patib Center Name DO ISC IA STC DONOT ID DONCENT 2Nd IA STC DONOT ID DONCENT DIEG | PatID | Center | Name | DG | 1st TX | Src Donor ID | DonCent | 2nd TX | Src Donor ID | DonCent Died |
|-----------------------------------------------------------------------------------|-------|--------|------|----|--------|--------------|---------|--------|--------------|--------------|
|-----------------------------------------------------------------------------------|-------|--------|------|----|--------|--------------|---------|--------|--------------|--------------|

# PATREP061 Transplant report – Report on the last transplant.

Patient Tissue Typing Report

Report PAT140

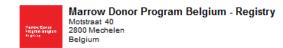

# PATIENT TISSUE TYPING REPORT

Surname:

Sting

D.O.B:

10/10/1960

First name:

Peter

Gender:

 $\mathbf{M}$ 

Hospital No:

BETRAUZA1

Patient ID:

BE74421P

Clinical Summary:

Allelic Typing (where performed):

CLASS I

HLA-A\* HLA-B\*

HLA-C\*

03:01

03:01

15:01

15:01

03:04:01:01

03:04:01:01

CLASS II

CLASS I

. . . .

PATREP171 Not available for TC.

PATREP173 Weekly report – summary report for Transplant Center (overview of requests of active patients):

# BETRAANS1

Transplant Center Information report. Report PAT173

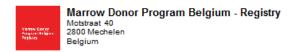

#### PatientID:

Diagnosis: Acute Mye ABO: B Rh Positive

| _ | _ | _ | ١ | r: I |  |
|---|---|---|---|------|--|
|   |   |   |   |      |  |
|   |   |   |   |      |  |

| CM  | IV: I | ۸I – – | -time |
|-----|-------|--------|-------|
| CIV | IV. I | veq    | ative |

|         |                 | A or     | B or              | C or  | DR or   | DRB345   | DQ or     | DPB1 |
|---------|-----------------|----------|-------------------|-------|---------|----------|-----------|------|
|         |                 | A*       | B*                | C*    | DRB1    |          | DQB1      |      |
|         |                 | 01:01    | 07:02             | 06:02 | 01:01   |          | 05:01     |      |
|         |                 | 02:01    | 37:XX             | 07:02 | 01:01   |          | 06:02     |      |
|         | 1               |          |                   |       |         |          |           |      |
| Product | Collection date | Collecti | Collection center |       | Courier | Check up | Clearance |      |

| Floduci | Collectiondate | Collection defiter | Courier | Criedx up | Clearance |
|---------|----------------|--------------------|---------|-----------|-----------|
| Unknown |                |                    |         |           |           |

Patient note:

#### Donors for patient:

| Donor ID: | Donor Center: BEDONKUL1 | Year of birth: 14/06/1975 |
|-----------|-------------------------|---------------------------|
|           |                         |                           |

|      | A or | B or | C or | DR or    | DRB345 | DQ or   | DPB1 |
|------|------|------|------|----------|--------|---------|------|
|      | A*   | B*   | C*   | DRB1     |        | DQB1    |      |
|      | 1    | 7    |      | 1        |        |         |      |
|      | 2    | 37   |      | <u>3</u> |        |         |      |
| CMV: |      |      |      |          | Ger    | nder: M |      |

P/D Relationship: Potential Emdis Msg's: TYPREQ '12/14/2017'

Donor Center: BEDONLIE1

Year of birth: 6/03/1963

# **II.XIII. Active patients**

Donor ID:

It is possible to display the patients in preliminary and active status.

Go to "Patient" and then "Active":

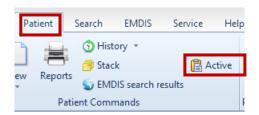

The active patients (status active or preliminary) will be displayed :

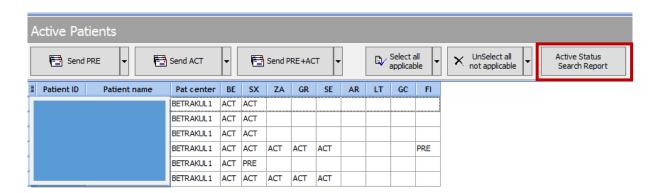

Starting from this menu it is possible to select a patient and change the status in additional registries.

If you wish to print the active patients search report:

#### Select:

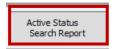

# The following report will be printed:

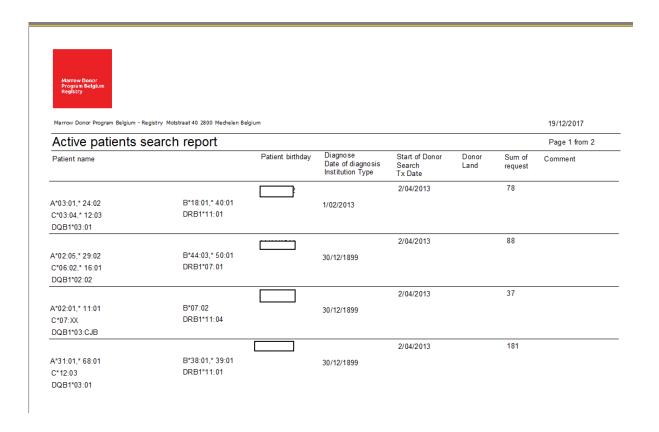

# **II.XIV.** Analytical tool

Your patient database is available for analysis through the software tool "Analytical Tool". Go to:

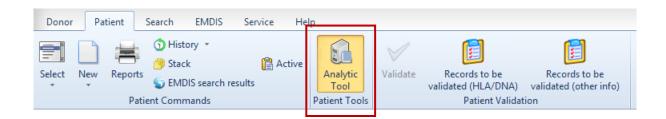

The list will be prepared:

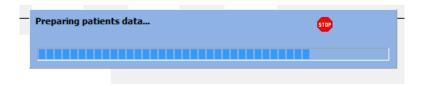

The first time you use this option, the following table will be displayed;

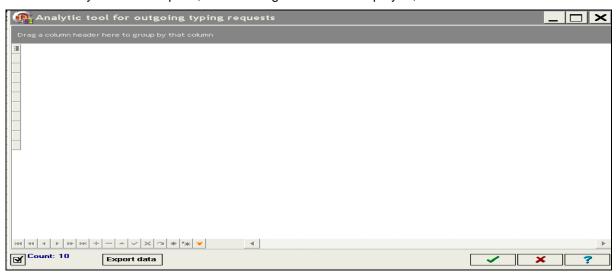

Click on the button in the left upper corner to display all available columns:

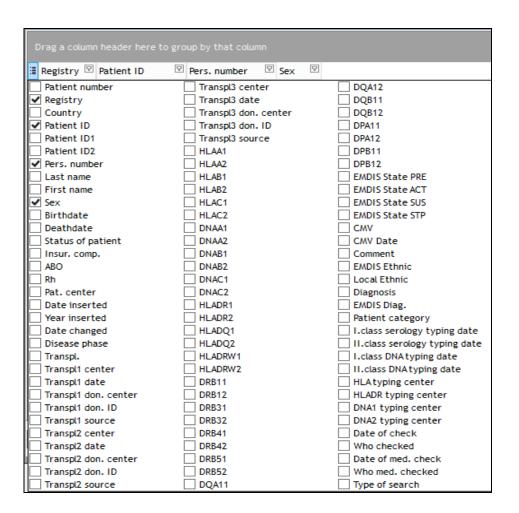

The selection you make will be saved for following login sessions.

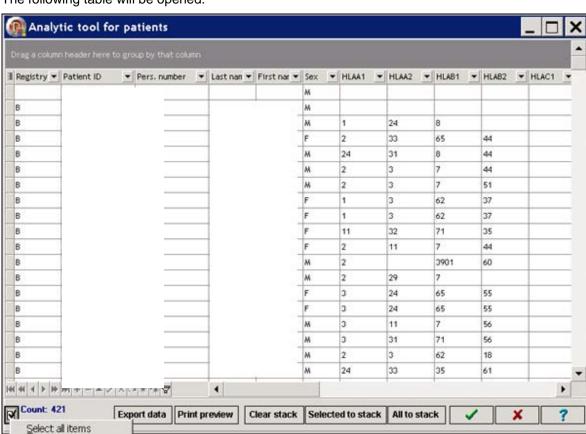

The following table will be opened:

Upper left corner - select of columns

Deselect all items

Lower left corner - select all items/deselect all items/last selected items

Column headers - switch their order (move them) or change width of column

**Arrow in left corner of column header** - filter data in the column (blanks/non blanks/particular value/custom filter)

# **II.XIV.1.** Data preparation

Go to the menu Patient-> Analytical tool – after confirmation the program will start loading the patient data.

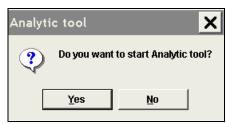

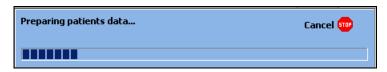

It takes several seconds, at the end of the process the following screen will be displayed:

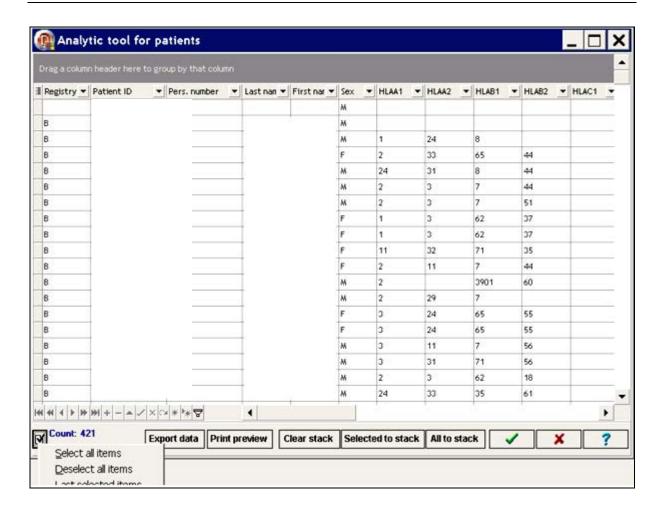

Count: 421 records in the database (included deleted patients since 2008 - software Syrenad).

**Note:** when the table is minimized, it can be maximized again by clicking on the window in the left bottom corner of the screen (not in the task bar).

# **II.XIV.2. Column projection**

The first time you login no columns will appear on your screen. Click on the small button in left upper corner to display all available columns, your selection will be saved for your following login sessions.

**Tip:** In lower left corner you can select or deselect all items with one click. It is also possible to recall the last selected items.

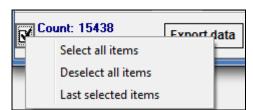

**Tip**: You can change a column width displayed in the table.

**Tip**: By dragging a column heading you can also change their order in the table.

#### II.XIV.3. Filter data

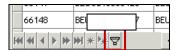

When selecting records, Prometheus uses a filter to determine which records to include in the selection.

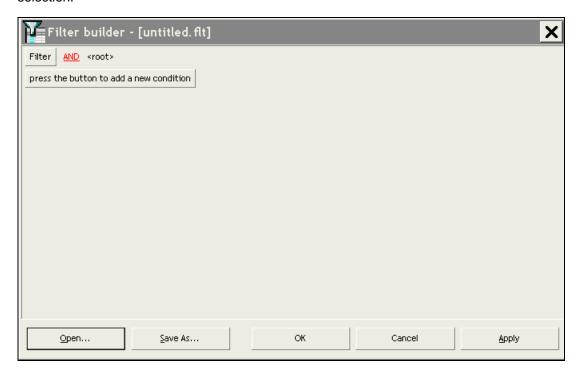

#### **Procedure**

You access the **Filter Builder** by clicking the button.

Press the button to add a new condition: clicking on the green field will open the complete list to build your condition:

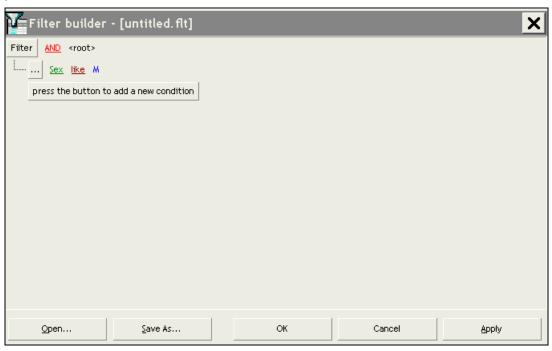

You can add additional conditions, and remove the condition:

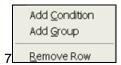

The active filter can be saved on your computer and later on be opened again by clicking on the open button and selecting the filter your saved on your computer or network.

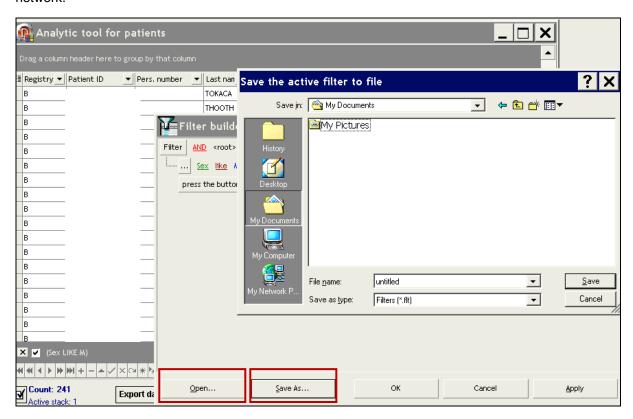

# **II.XIV.4. Patient grouping**

Drag a colum header (f.i. sex) to the upper grey bar:

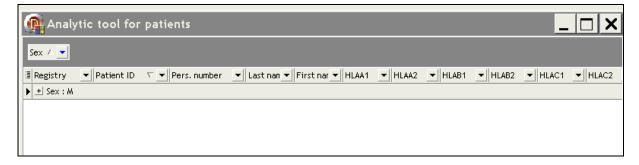

The table will be grouped as to the sex condition, particular groups can be unrolled by the buttons +. Further grouping is possible by dragging more attributes to the upper grey bar. Grouping can be cancelled by dragging the column heading back to the table.

# **II.XIV.5. Patient sorting**

Clicking on the column lets you sort the data. Click the arrow near the column title to unsort.

Double clicking on a patient record will open the patient file.

# **II.XIV.6. Patient stack**

The analytical tool allows to copy patients to the stacks you created: the patient will be listed to the active stack.

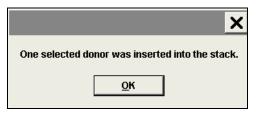

**Clear stack** to delete a content of the actual patient stack.

**Selected to stack** we add the selected patient (selected line of the table) to the active patient stack. You can also select and add more patients at once. You select patients by the left mouse button with the button Ctrl pressed (for selecting particular donors) or Shift (for selecting continuous selection of donors).

All to stack you add all patients displayed in the table to the active patient stack.

# II.XIV.7. Analytic tool: Export data

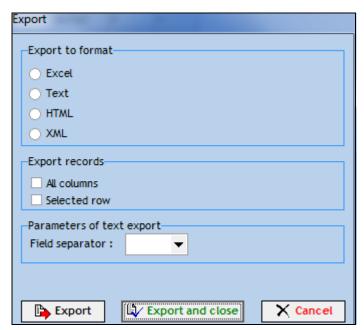

Format selection for data export

Press export to export the patient analysis to an external file (formats: excel – text – HTML – XML).

# III. LOCAL SEARCH

The commands for local donor search are available in the main program window in the Search menu. The purpose of this option is to do an initial search for Belgian donors. This action is independent from the formal search status of the patient, it is a first check to find out if Belgian donors are available for your patient. This option enables an initial search for Belgian donors and cord bloods, without activating the formal EMDIS search. No further actions (typing requests, ...) will be possible in this stage. The search results can be printed for documentary reasons, the results will not be updated

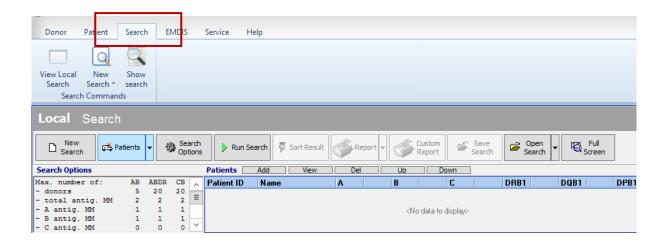

The "Search option" offers different selections:

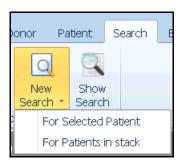

**New search for selected patient**: the search screen will be opened to run a search for the active patient record.

**New search for patients in stack**: the search screen for patients in stack will be opened (see <u>chapter II.XI.</u> for more information about patient stacks).

**Show search**: to display a saved search - the search select screen will be opened to enter search identification number.

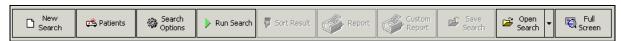

New search: to start a new search.

Patients: to select a patient. (Or via the quick select buttons above the patients table).

**Search options**: to set the search parameters. They can be consulted in the search options table.

Search results: to view and manage the results, displayed when a search has been performed.

**Run search**: to activate the search. **Report:** to print the search results.

Custom report: to print the customized report (report maker).

**Save report**: to save the report.

Open search: to open a saved search via the search identification number.

Full screen: to display full screen.

# III.I. Patient selection

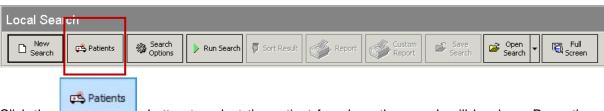

Click the \_\_\_\_\_ button to select the patient for whom the search will be done. Prometheus allows multiple donor searches for several patients at once.

The drop down menu offers several options:

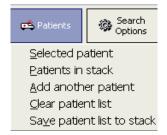

Selected patient - active patient record.

Add another patient - add an additional patient.

Clear patient list - to remove patients from the table.

Patients in stack - to do searches with patients in stack - prepared list.

# III.II. Search parameters

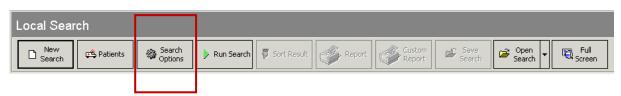

Click "search options" to open the "search option" window:

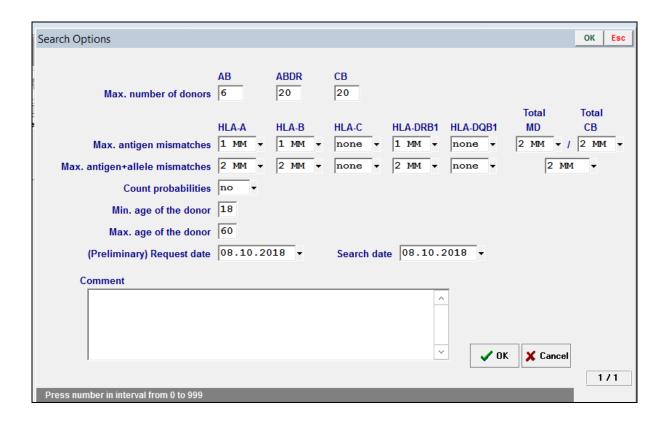

The following parameters are displayed:

- Maximum number of donors (AB ABDR CB),
- Maximum admissible levels of HLA mismatch patient-donor,
- Maximum admissible age of donor, the date of request, the date of search, commentary, etc.
- Antibodies HLA A
- Antibodies HLA B
- Antibodies HLA C

Search parameters are preset, but can be changed.

# III.III. Run search

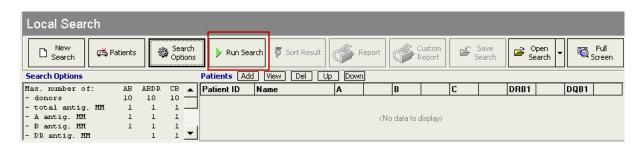

Press the "Run Search" button .

The donor search will be processed:

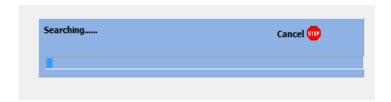

Search progress is shown by indicator: duration of the search is directly proportional to the number of patients for whom the search is done and the number of donors in the database.

# III.IV. Search results

When the search has been processed, a table with found donors will be displayed: the column **Donor ID**, followed by the **Sex** and the **Type** of donor, **Match grade** column and the donor's **HLA typing**.

# Search for several patients:

When you are performing a search for more than one patient, the donor list will be a mix of matched donors. When you select the donor the applicable patient (= test patient) will be shown:

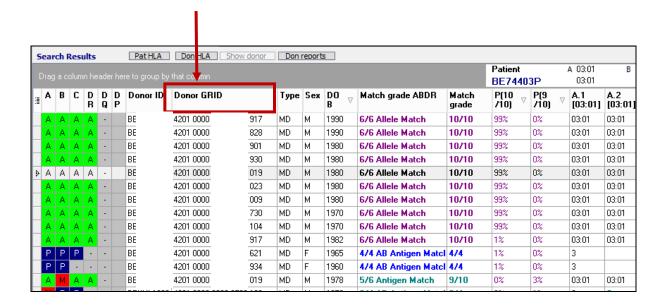

#### Search result table

On the left side the match level is displayed similarly to WMDA/BMDW.

#### A – Green – allele match.

#### P – Blue: potential allele match.

L – Yellow – allele mismatch, but antigen match, the HLA code is shown in bold blue font.

M – Red: antigen mismatch, the HLA code is shown in bold green font.

- -: not specified.

DPB1 permissive / non-permissive matching is implemented and displayed in column DP. Match grade is marked in the following way:

- P Permissive (green).
- G Non-permissive in GvH direction (red).
- H Non –permissive in HvG direction (red).
- A Ambiguous (yellow).

The following parameters are available:

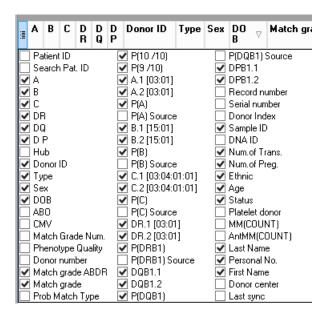

The HLA of the patient which corresponds to the selected donor in the table (the active line) is stated in the right upper part of the screen.

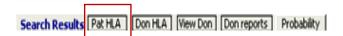

Select the Pat HLA button or Don HLA to display the possible alleles Probability is not operational yet.

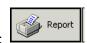

It is also possible to print the list:

The report can be customized to your needs:

Drag a column header to group to sort data:

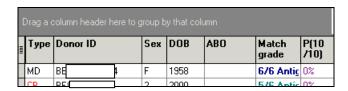

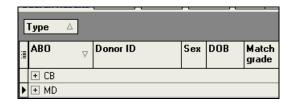

Columns can be enlarged – changed in order – add new columns - ...

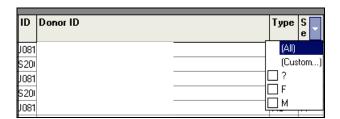

Click here to show/hide/move columns:

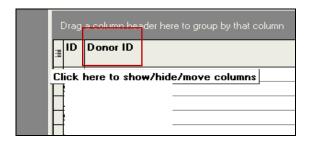

The complete list of the columns that we can use in the table is here:

- Patient ID: the identifier of the patient
- Donor ID: the identifier of the donor
- **Type**: donor type (MD = marrow donor, CB = cord blood).
- Sex: F=female, M=male
- Year of Birth: the year of birth (has sense for MD donors).
- Match grade: HLA match grade between donor and the patient
- Status: donor status

- A1, A2: intelligent columns for HLA-A donor locus. If the donor has been DNA typed, the DNA data will be displayed (allele or the code NMDP expressing the allele group). If not the serology will appear. An HLA mismatch is highlighted in color, the allele mismatch is highlighted in deep blue.
- **B1**, **B2**: intelligent columns for HLA-B donor locus.
- C1, C2: intelligent columns for HLA-C donor locus.
- DR1, DR2: intelligent columns for HLA-DR/DRB1 donor locus.
- DQ1, DQ2: intelligent columns for HLA-DQ/DQB1 donor locus.

The table can be filtered to various conditions:

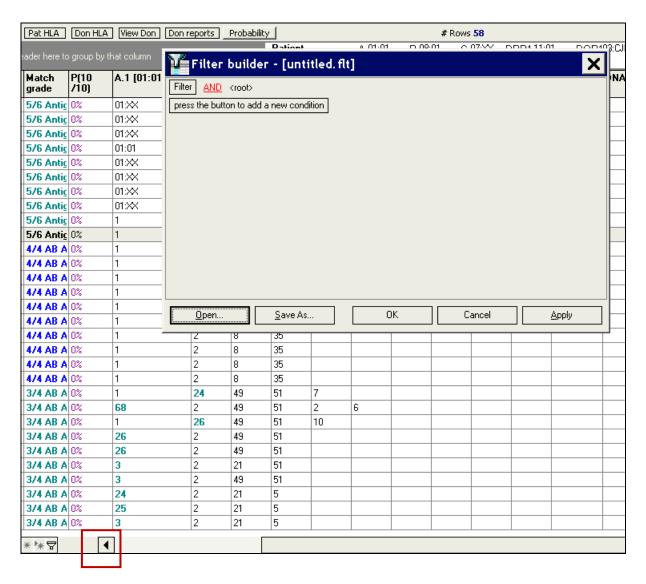

Select an item by clicking on the green field to add an condition:

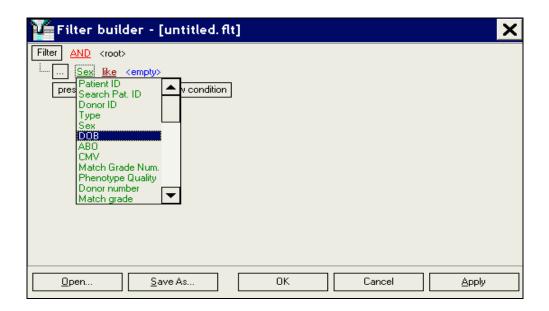

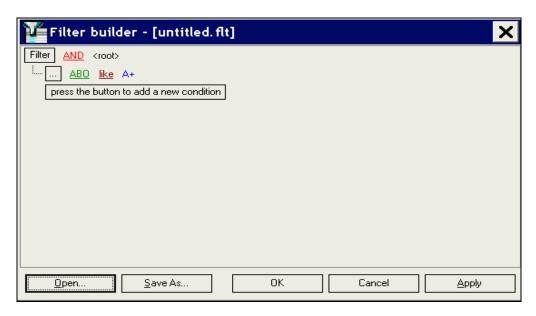

The donors with blood group A+ will be listed in the table:

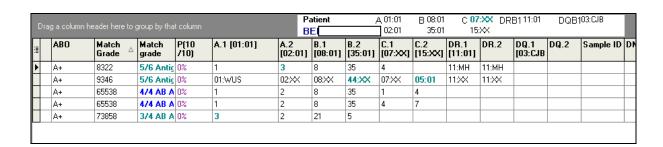

The active filter is displayed below:

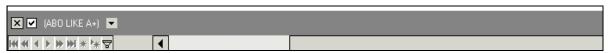

Previous criteria can be displayed by selecting the arrow:

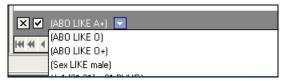

To switch off the filter press:

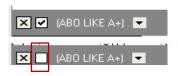

# III.V. HLA match grades of donor and patient

If possible the program counts the match grade of the donor and the patient at the **DNA level.** 

If the donor DNA information is missing the patient DNA information is transformed into serology and then it is compared to the donor. If DNA data of donor and patient are not available, search will be done at a serological level.

**Total HLA match grade** of the donor and the patient is counted according to **HLA- A, B and DRB1 loci.** (HLA-C and HLA-DQB1 loci are excluded).

The following match options are possible:

#### 6/6 Allele Matched

- The donor is tested at I. class as well as II. class (A, B, DRB1).
- A full allele match at HLA- A, B and DRB1.

#### 6/6 Potential (Allele) Matched

- The donor is tested at I. class as well as II. class (A, B, DRB1).
- Potential allelic match at HLA- A, B and DRB1.

#### 6/6 Antigen Match (Allele Mismatch)

- The donor is tested at I. class as well as II. class (A, B, DRB1).
- A full match at serological level at HLA- A, B and DR
- A mismatch at DNA level

#### 5/6 Antigen Match

- The donor is tested at I. class as well as II. class (A, B, DRB1).
- One mismatch at serological level at HLA- A, B or DR.

#### 4/6 Antigen Match

- The donor is tested at I. class as well as II. class (A, B, DRB1).

- Two mismatches at serological level at HLA- A, B and DR.
- This match grade has mostly sense just for a donor CB (cord blood).

#### 4/4 AB Antigen Match

- The donor is tested at I. class (HLA- A, B).
- A full or potential match at serological level at A, B.

### 3/4 AB Antigen Match

- The donor is tested at I. class (HLA- A, B).
- One mismatch at serological level at A or B.

#### Unknown match grade / Too many MM

- The level of match of the donor and the patient is not possible to count or the number of mismatches is too high.

## III.VI. Repeated search

You can perform a new search by deleting the actual search results. However it is possible to save your different search results, see next chapter.

## III.VII. Search saving to database

When the search is complete, you can save the search results into the database through the .

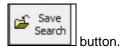

The search parameters will be saved into the database as well as the main patient data, the main donor data and the match levels. A search identifier (search ID) is assigned to this action.

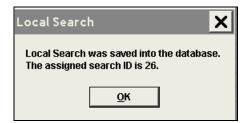

You can re-open the search via "open search" and entering the "search identification":

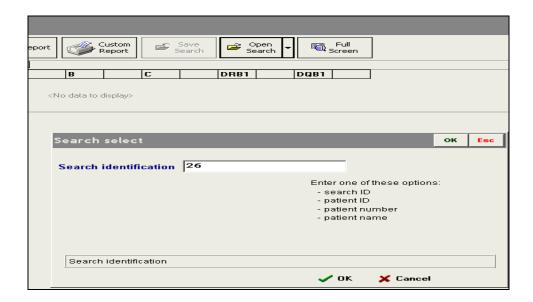

As soon as you save the search in the database you cannot change it because it serves only for documentary purposes, search parameters cannot be changed. (a donor will not be updated in a saved search).

To have new search results or updated search results a new search has to be activated.

## III.VIII. Search report

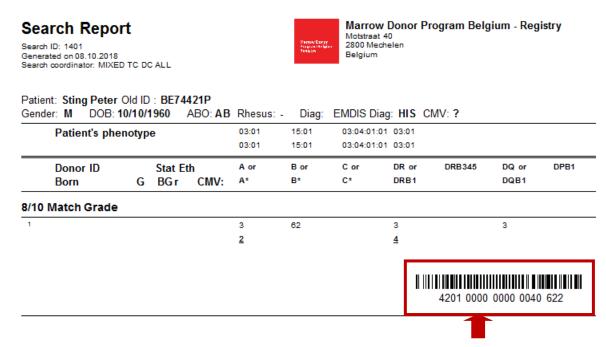

GRID is added to the search result report: both in form of a barcode and as a number.

You can basically perform two types of search reports.

## III.VIII.1. Report with all results:

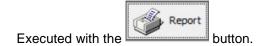

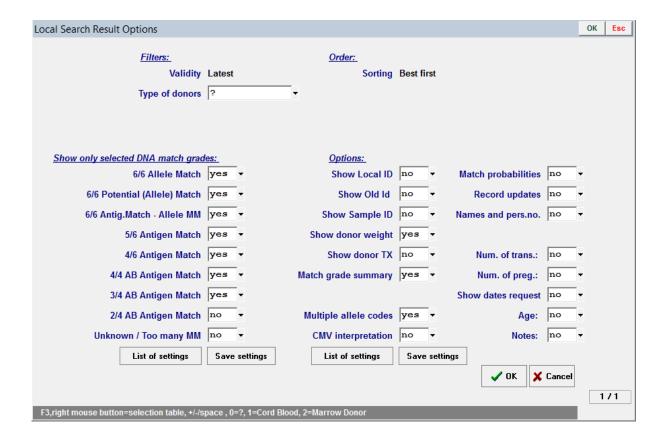

**Save settings:** you can save the options you selected, and then later use the same options by clicking on "List of settings".

Select the "Load button" in the following screen to activate your previous settings.

You can "cancel" previous settings by clicking "Remove".

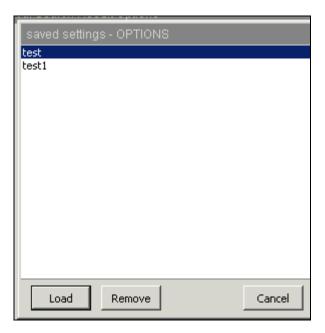

## III.VIII.2. Custom report with selected results:

With the report maker, you can create a custom report of the search results by selecting chosen donors from the **search results** table.

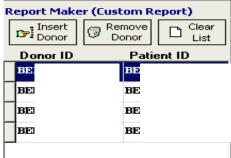

Report maker table and tools

- Insert Donor Button: inserts the donor highlighted in the search results table.
- Remove Donor: removes the highlighted donor from the report maker
- Clear List: removes all donors from the report maker.

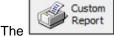

button then executes the customized report.

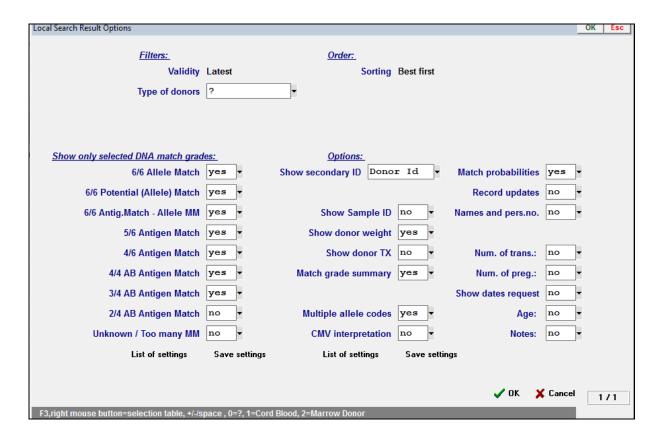

**Save settings:** you can save the options you selected, and then later use the same options by clicking on "List of settings".

Select the "Load button" in the following screen to activate your previous settings.

You can "cancel" previous settings by clicking "Remove".

# IV. EMDIS

## IV.I. Introduction

**EMDIS** (European Marrow Donor Information System) is a communication system for the data exchange between Bone Marrow Donor Registries, Transplant Centers, Donor Centers, HLA labs, and Cord Blood Banks.

The term **HUB** is used for the Donor Center or Transplant Center sending or receiving EMDIS messages. In Prometheus **Belgium** is listed among the EMDIS countries. The activation of a Belgian search will be processed as an EMDIS search activation.

The term "donor" means "stem cell donor" or "cord blood unit".

Each request is uniquely determined by the donor, patient identifier, the category of request, the date of request. The user is not allowed to create duplicate requests, if necessary, cancel the previously created request before creating new ones. The request received from abroad will be rejected if it is duplicate.

The donor status in the EMDIS system can take following values:

**AV** (available): the donor is available for transplantation.

TU (Temporarily unavailable): the donor is temporarily unavailable. The reason why and the

period of unavailability must be indicated.

RS (Reserved): the donor is reserved for your patient.

OP (Other patient): the donor is reserved for another patient.

**DE** (Deleted): the donor is deleted from the Registry. The reason is indicated.

#### IV.II. Patient status

The patient status in the international EMDIS Registry and the Belgian Registry can be:

**PRE** (**Preliminary Search**): After the registration and the validation, the patient status will be set to **PRE**, this means that first search results will be sent for your patient (a first report).

ACT (Patient Active): Repeated donor status, it is possible to activate further requests.

**SUS (Patient Activity Suspended)**: The donor search is suspended: the search runs will no longer run, all previously requests are normally processed. It is not possible to activate new requests.

STP (Patient Stopped): All activities for the patient are cancelled, inclusive active requests.

## IV.II.1. Preliminary status

After the patient has been validated, a search can be activated. A patient status can be changed either in **ALL HUBs** at once or in a selected particular HUB(s). If a patient is already reported with different states in different HUBs, the state cannot be changed.

The EMDIS status can be changed by using the EMDIS Status button.

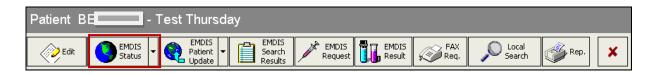

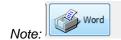

(not implemented).

For new registered patients, all EMDIS countries are automatically selected. In case you want to receive search results of all EMDIS countries, you can use the 'Change status in selected HUBs' button.

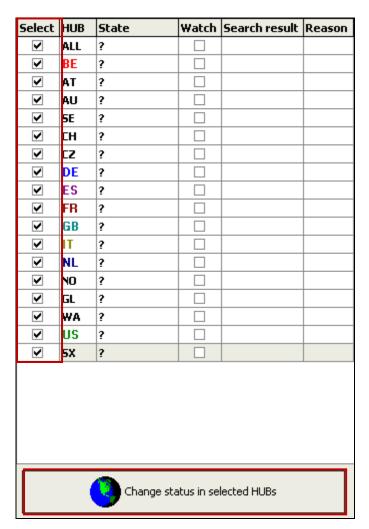

This way, you can request a preliminary search in all EMDIS countries at once:

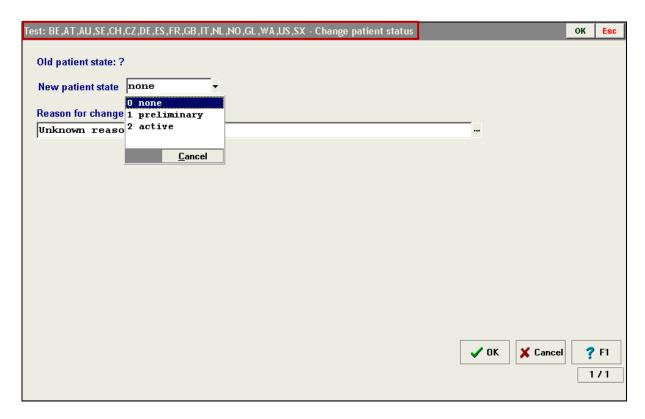

In case you want to request a preliminary search in a particular EMDIS country, you must use the button 'EMDIS Status'.

For example: select BE Belgium and set patient state on 'Preliminary'. Press 'OK' and the patient status will change to 'Preliminary' for BE.

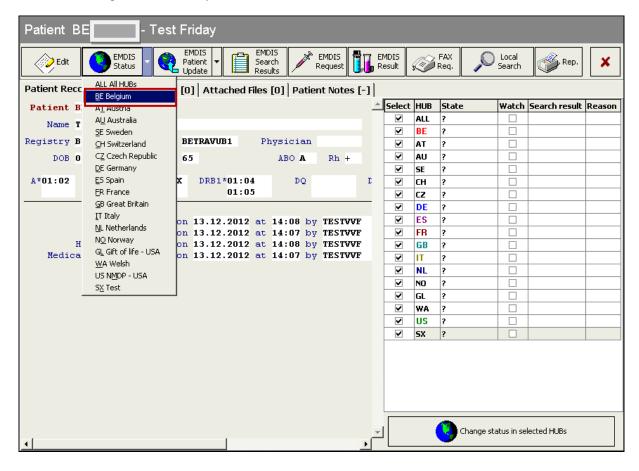

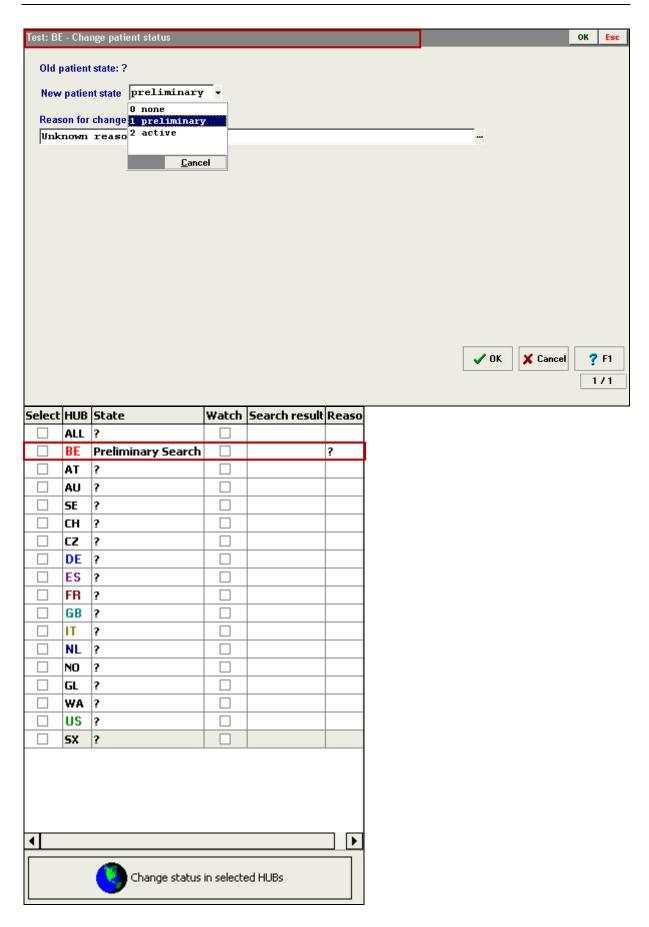

After sending the message 'Preliminary' request, the patient status is set to Preliminary search (PRE), and the patient will receive status "**Preliminary search**".

☐ BE Preliminary Search

With this status a match list, phenotype list and a match summary are sent once. No further actions are taken in this status. Any further activity is not possible until the patient has been changed to Active (ACT). After the status is set to active by a PAT\_STAT message, search runs are repeated on a regular basis (repeat search program).

#### Repeated donor search

For all patients in active status a repeated donor search will be performed. The interval depends on the setting of each Registry (in Prometheus 24 hours).

The new search result will send:

- New donors:
- Donors with better match grade;
- Change of antigen of other donor information (change of donor status, blood group, donor deleted from the database).

Click on EMDIS status to open the activation screen:

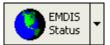

and select the status preliminary:

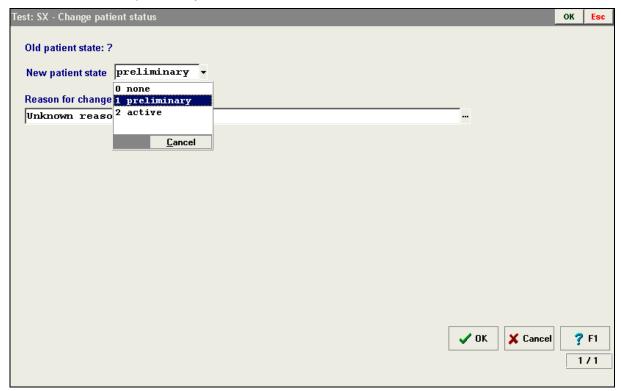

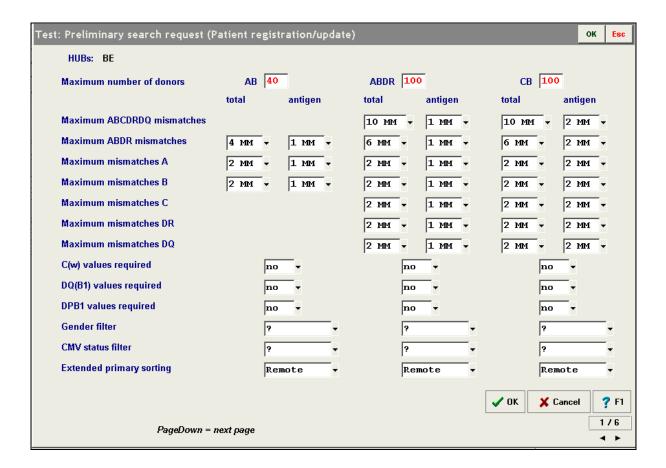

You have to confirm:

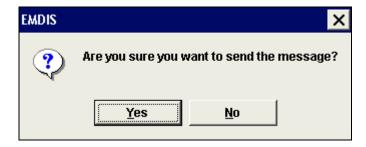

The message **PAT\_UPD** will be stored in the queue of outgoing messages, and will be processed within **1** Hour.

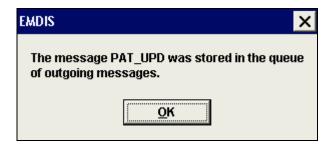

When the message has been processed, and sent out to the different EMDIS countries, you will start receiving EMDIS search results. The timing depends from the different countries: not all countries process their messages every hour.

The table on the right of your screen will display that the search state has been set to preliminary.

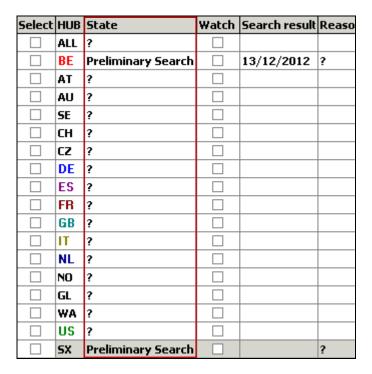

#### IV.II.2. Active status

When you received search results and you wish to send a further request, the status must be set to ACTIVE (ACT). Go to the EMDIS status menu and set the new patient state to "2 active".

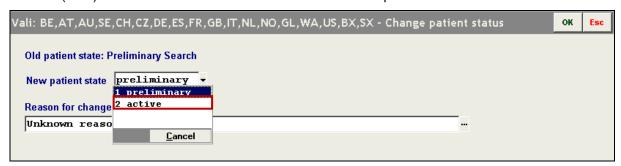

When the patient status is active, the remote HUB will perform repeated donor searches.

## IV.II.3. Suspension - stopped status

The patient file can be suspended or cancelled via the same menu:

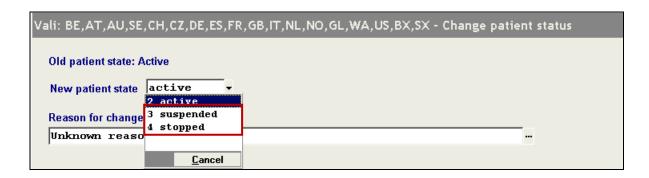

If the patient status has been changed to **STP**, all requests are automatically canceled and you don't need to send the messages "Cancellation of request".

If the patient status has been changed to **SUS** "suspended", the requests are not cancelled and you have to do the cancellation of the messages manually by "Cancellation of request".

To change a cancelled or suspended file to status active again, it is necessary to send also the patient update, but you will be guided by the system:

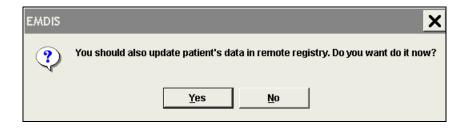

Prometheus will lead you through the different patient update screens: pressing yes will store the message in the queue of outgoing messages, the patient will be active again.

#### IV.II.4. Cancellation of a search

As explained in previous point, the patient can be set to "stopped" status to cancel the search. The Registry will be informed about the patient cancellation, and will inform all Non EMDIS countries as well.

## IV.III. Search results

#### IV.III.1. EMDIS search results

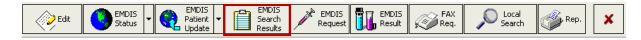

This chapter describes the application window for the EMDIS search results analysis. It is possible to call it up by the button EMDIS Search Results:

Go to EMDIS search results:

The option contains four bookmarks:

## Patient Summary of Donors List of Donors Donor - Details

- Patient,
- Summary of Donors,
- List of donors,
- Donor Details.

The first time you want to consult the search results, the following screen will be displayed:

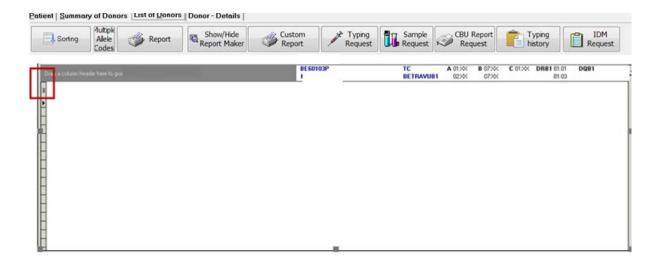

If you click on the small button in the left upper corner, the following option list of available columns will be displayed:

| =    | ~ P R Q              | Р        | ocaren type       | Update | Opaac      | LUST IIL Q | нос В           |
|------|----------------------|----------|-------------------|--------|------------|------------|-----------------|
|      | (All)                |          |                   |        |            |            |                 |
|      | (Sorted)             |          |                   |        |            |            |                 |
| IJ▽  | A                    | ~        | P(B)              | DPA    | 11         |            | CBR_REQ         |
| ∥⊽   |                      |          | P(B) Source       | DPA    | 12         |            | Age             |
| IJ▽  | c                    | ~        | C.1 [03:04:01:01] | Stat   | us reason  |            | CMV IgG         |
| ∥⊽   | DR                   | ~        | C.2 [03:04:01:01] | Stat   | us end dat | te 🗌       | CMV IgM         |
| ∥⊽   | DQ                   | ~        | P(C)              | Ethn   | ic         | ~          | Tag             |
| ∥⊽   | DP                   |          | P(C) Source       | Loca   | lethnic    |            | Weight          |
|      | Msg                  | ~        | DR.1 [01:01]      | ABO    |            |            | Height          |
|      | Validity             | ~        | DR.2 [01:01]      | CD3    | 4+ col     |            | BMI             |
| IJ▽  | Search type          | ~        | P(DRB1)           | ☐ CB C | FU         | <b>✓</b>   | Sample res.     |
| ▽    | Record Update        |          | P(DRB1) Source    | ☐ CB M | lononc     |            | Date            |
| ⊡    | Donor Update         | <b>~</b> | DQB1.1            | CBN    | С          |            | CCR5            |
| ⊡    | Last REQ             | ~        | DQB1.2            | ☐ CB R | eduction   |            | Contact date    |
| ⊡    | Note                 | ~        | P(DQB1)           | ☐ CB V | ol         |            | Checkup date    |
| ▽    | HUB                  |          | P(DQB1) Source    | ☐ CMV  |            |            | Donor pool      |
| •    | ION                  |          | MM(A)             | ☐ CMV  | Date       |            | Donor attribute |
| •    | GRID/CB_ID           |          | MM(B)             | ☐ EBV  |            |            | Kir2Dl1         |
| Ų    | State                |          | MM(C)             | Toxo   | )          |            | Kir2Dl2         |
| ĭI⊡  | Type                 |          | MM(DR)            | Seria  | al number  |            | Kir2Dl3         |
| ⊡    | Sex                  |          | MM(DQ)            | LogN   | /IsgSerial |            | Kir2Dl4         |
| ⊡    | DOB                  |          | MM(COUNT)         | Reco   | ord numbe  | r 🗌        | Kir2Dl5a        |
| ~    | YOB                  |          | AntMM(A)          | CBN    | C Frozen   |            | Kir2Dl5b        |
| ~    | Match Grade ABDR     |          | AntMM(B)          | CB V   | OL Frozen  | ı 🔲        | Kir2Ds1         |
| •    |                      |          | AntMM(C)          | CB34   | 4 PC Froze | n 🔲        | Kir2Ds2         |
| ╢⊑   | Match Grade Integer  |          | AntMM(DR)         |        | .of MARR   |            | Kir2Ds3         |
| ╢╘   | Phenotype quality    |          | AntMM(DQ)         |        | .of PBSC   |            | Kir2Ds4         |
| ╢╘   | Donor number         |          | AntMM(COUNT)      |        | .of trans. |            | Kir2Ds5         |
| ╢╘   | Match Grade Internal |          | DRB31             | =      | .of preg.  |            | Kir2Dp1         |
| ╢느   | Prob Match Type      | Ц        | DRB32             | _      | ction Type | • ∐        | Kir3Dl1         |
| ∥≚   |                      | Ц        | DRB41             | In W   |            |            | Kir3Dl2         |
| ≥    |                      | Ц        | DRB42             |        | InitTime   |            | Kir3Dl3         |
| ∥≌   |                      | Ц        | DRB51             |        | CalcTime   |            | Kir3Ds1         |
| ∥≚   |                      | 닏        | DRB52             |        | REQ        | 닏          | Kir3Dp1         |
| ~    |                      | 닏        | DQA11             |        | _REQ       |            | KirGl           |
| 1111 | P(A) Source          | 닏        | DQA12             |        | R_REQ      |            |                 |
| ∥≚   |                      | 닏        | DPB11             |        | _REQ       |            |                 |
| >    | B.2 [15:01]          |          | DPB12             | ☐ RSV  | _REQ       |            |                 |

If you want to save the selection of the parameters click on and select "Store user settings":

New items:

✓ Kir2DI1
✓ Kir2DI2
✓ Kir2DI3
✓ Kir2DI5a
✓ Kir2DI5b
✓ Kir2Ds1
✓ Kir2Ds2
✓ Kir2Ds3
✓ Kir2Ds4
✓ Kir2Ds5
✓ Kir2Ds1
✓ Kir3DI1
✓ Kir3DI2
✓ Kir3DI3

✓ Kir3Ds1✓ Kir3Dp1✓ KirGl

Donor KIR gene 2DL1,.....

Possible values:

POS = Presence of KIR gene

NEG = Absence of KIR gene

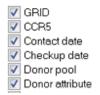

GRID: Global registration identifier for donors. (not yet applicable).

CCR5: CBU CCR5 status

DD = deletion (delta 32) - homozygous

DW = deletion (delta 32) / wildtype - heterozygous

WW = Wildtype - homozygous.

Contact date: Date of last confirmed contact with the donor.

Checkup date: Date of last medical checkup of the donor.

**Donor attribute:** free note

#### IV.III.1.a. Patient

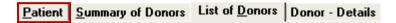

It contains the basic patient information, e.g. the personal identification number, the last name and first name, the HLA typing, search status,....

## IV.III.1.b. Summary of donors

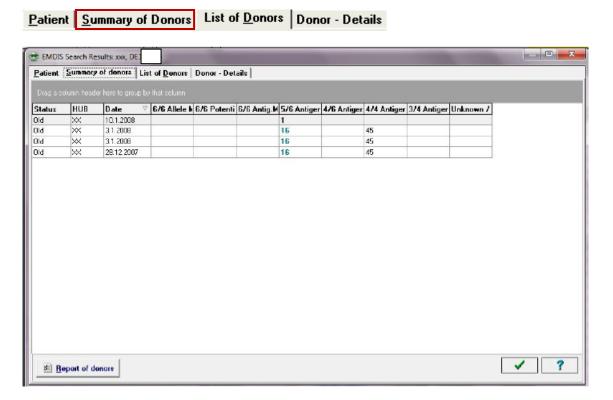

## Summary of EMDIS search results (Summary of donors)

This window screen gives an overview of the donor summary list.

Status: New: new search results.

Status: Old: the list has been processed.

**HUB:** the Registry sending the search results.

Date: date when search results have been sent.

Match grade columns: number of donors received per match grade.

Report of donors (below the screen): enables to check your search options.

#### IV.III.1.c. List of Donors

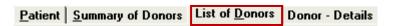

The tab "list of donors" displays all donors your received in this message : each line of this table represents a donor.

### In version 188 only the GRID code or the CB\_ID will be displayed:

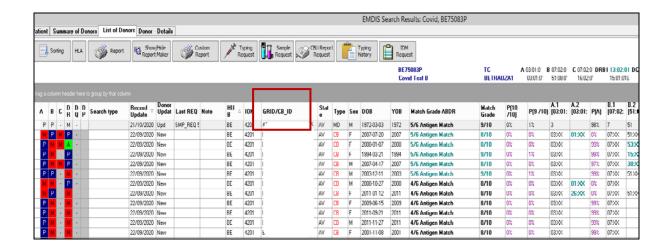

## Search result table

On the left side the match level is displayed similarly to WMDA/BMDW.

#### A – Green – allele match.

B – Blue: potential allele match

L - Yellow - allele mismatch, but antigen match, the HLA code is shown in bold blue font.

#### M – Red: antigen mismatch, the HLA code is shown in bold green font.

- : not specified.

DPB1 permissive / non-permissive matching is implemented and displayed in column DP. Match grade is marked in the following way:

P - Permissive (green).

G – Non-permissive in GvH direction (red).

H - Non -permissive in HvG direction (red).

A – Ambiguous (yellow).

#### List of the potential EMDIS donors for the patient

The meaning of the main columns of the table is following:

Message: new: new donor information - old: information already processed

Record update: date of updates

Donor update: New (a new donor),

Upd (= Update) : donor update

Dupl (=Duplicate): donor update without change of information

Last REQ: display of last activated request

**HUB**: the Registry donor sending the donor date.

MDPB SOP027 Prometheus manual Transplant Center v7

ID: the identifier of the donor in the EMDIS system. Two first letters are a shortcut of the Registry.

Status: the donor status

**Type**: the type of the donor (MD = marrow donor, CB = cord blood).

Sex: sex (F=female, M=male)

Year of Birth: (has only sense for MD donors).

Match grade: match grade of the donor and the patient.

**A.1, A.2**: the intelligent columns for HLA-A locus of the donor. If the donor has the typing at the level DNA, the DNA data will appear (allele or the code NMDP which expresses the group of the alleles, otherwise the serology typing will appear. The data of these two columns are arranged in such a way that data of the patient can easily be compared. If you click on the **NMDP code** expressing the groups of the alleles (e.g. A\*02BEJX), the list of the alleles included in this code will appear in the status bar under the table. If the donor has a mismatch with the patient on this locus, the displayed value is highlighted in color both in the table of donors and in the HLA panel of the patient (on the right up).

**B.1**, **B.2**: the intelligent columns for HLA-B locus of the donor.

C.1, C.2: the intelligent columns for HLA-C locus of the donor

DRB1.1, DRB1.2: the intelligent columns for HLA--DR/DRB1 locus of the donor

DQB1.1, DQB1.2: the intelligent columns for HLA--DQ/DQB1 locus of the donor

If you press the button , the window selection screen of all columns will be displayed, settings can be changed.

**Tip**: If you cancel the filter "Validity=Latest" and on the contrary you set the filter of the ID column to only one ID donor, the data history of this donor will appear for you.

The "List of donors" offers following actions:

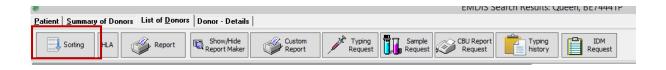

#### **SORTING:**

The different sorting options are:

- Latest first sort search results according to date and HUB;
- Best first by match grade sort search results according to match grade;
- Best first probability.

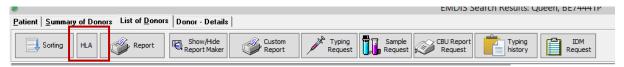

Patient HLA: will display possible alleles of your patient

**Donor HLA:** will display possible alleles for the selected donor.

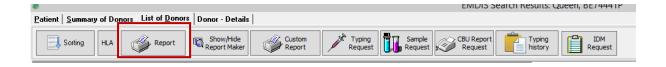

#### **REPORT:**

It is possible to print a search report: clicking "**report**" will open the window screen to indicate the filters – order – match grades and more specific parameters as displayed in the screen below.

#### New options:

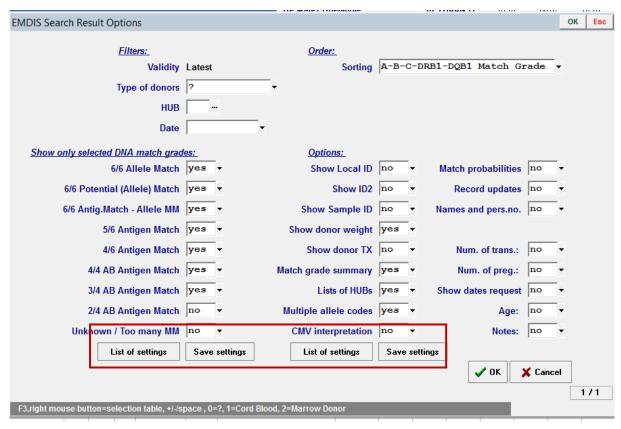

It is possible to select the DNA match grad parameters and save this specific set: press Save settings, and the following window screen will open:

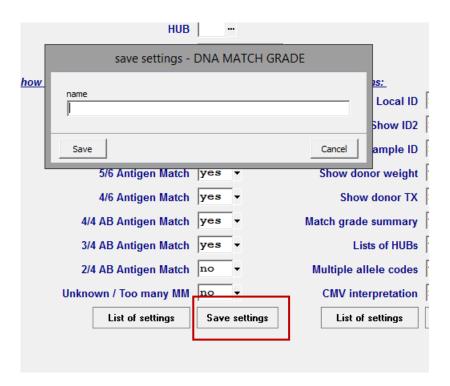

Name the settings and then press Save:

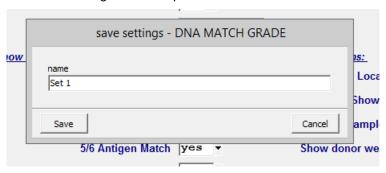

When you go to List of settings the archived sets are displayed, select one and then press Load to activate this set of settings:

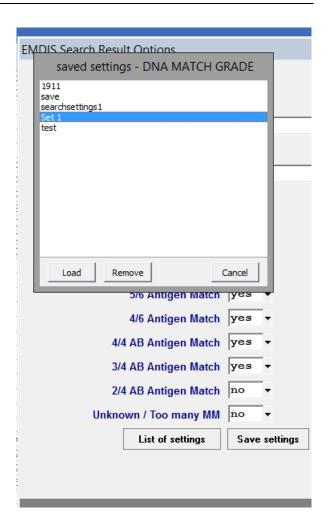

It is equally possible to save settings for the other parameters :

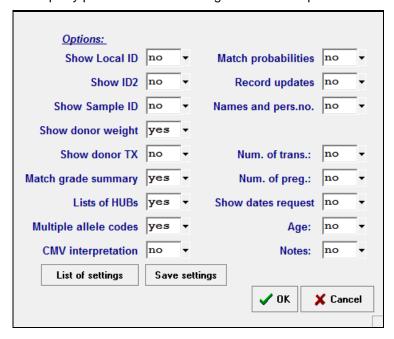

#### The printed search report:

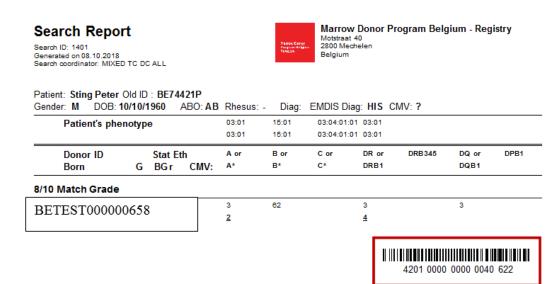

GRID is added to the search result report: both in form of a barcode and as a number.

Note: The Prometheus EMDIS report is similar to the ZKRD EMDIS report.

Header: patient name, patient ID, gender, DOB, ABO rhesus, Diagnosis.

Patient's phenotype.

**Header potential donors:** the date of birth, CMV, HLA loci, the donor status, the sex, etc. listed per match group.

**Note:** if DNA typing has been done, the DNA data will appear on the report, if not, the serological typing will be printed.

Mismatches between the phenotype of the donor and of the patient are highlighted on the report (applicable for HLA loci A/A, B/B, DR/DRB1).

- Mismatch allele highlighted in bold.
- Mismatch split/broad highlighted in bold and underlined.

Depending on the requested parameters specific information will be printed on the report:

#### New in version 185:

Patient CMV info is added in the EMDIS search result report:

## Search Report

Generated on 25.09.2018

Search coordinator: Hildegarde Broos

Belgium

Motstraat 40 2800 Mechelen

Patient: Liesbet 1 Test Old ID: BE74381P

Gender: M DOB: 5/11/1990 ABO: ? Rhesus: ?

Diag: EMDIS Diag: ALL

CMV: ?

Marrow Donor Program Belgium - Registry

## **Summary of donors:**

SUMMARY

5/6 Antigen Match: 3 donors 4/6 Antigen Match: 21 donors 4/4 AB Antigen Match: 8 donors 3/4 AB Antigen Match: 22 donors

#### **List of shortcuts of the Registries:**

Shortcuts appear at the beginning of the donor identification and are underlined. BE34445D.

BE = Belgium

## **List of NMDP codes:**

Expresses multiple allele codes displayed in the report:

**MULTIPLE ALLELE CODES** 

A\*01:01 = 01:01N/01:01

```
A*01:XX = 01:01/01:01N/01:02/01:03/01:04/01:04N/01:06/01:07/01:08/01:09/
   01:10/01:11/01:11N/01:12/01:13/01:14/01:15/01:15N/01:16N/01:16/
   01:17/01:18N/01:18/01:19/01:20/01:21/01:22/01:22N/01:23/01:24/
   01:25/01:26/01:27 N/01:27/01:28/01:29/01:30/01:31N/01:31/01:32/
   01:33/01:34N/01:34/01:35/01:36/01:37/01:38/01:39/01:40/01:41/
   01:42/01:43/01:44/01:45/01:46/01:47/01:48/01:49/01:50/01:51/
   01:52N/01:52/01:53/01:53N/01:54/01:55
A*02:XX = 02:01/02:01L/02:02/02:03/02:04/02:05/02:06/02:07/02:08/02:09/
   02:10/02:11/02:12/02:13/02:14/02:15/02:15N/02:16/02:17/02:18/
   02:19/02:20/02:21/02:22/02:24/02:25/02:26/02:27/02:28/02:29/
   02:30/02:31/02:32/02:32N/02:33/02:34/02:35/02:36/02:37/02:38/
   02:39/02:40/02:41/02:42/02:43/02:43N/02:44/02:45/02:46/02:47/
   02:48/02:49/02:50/02:51/02:52/02:53/02:53N/02:54/02:55/02:56/
   02:57/02:58/02:59/02:60/02:61/02:62/02:63/02:64/02:65/02:66/
   02:67/02:68/02:69/02:70/02:71/02:72/02:73/02:74/02:75/02:76/
   02:77/02:78/02:79/02:80/02:81/02:82/02:82N/02:83N/02:83/02:84/
   02:85/02:86/02:87/02:88/02:88N/02:89/02:90/02:91/02:92/02:93/
   02:94N/02:94/02:95/02:96/02:97/02:99/02:101/02:102/02:103/02:104/
   02:105/02:106/02:107/02:108/02:109/02:110/02:111/02:112/02:113/
   02:113N/02:114/02:115/02:116/02:117/02:118/02:119/02:120/02:121/
   02:122/02:123/02:124/02:125/02:125 N/02:126/02:127 /02:128/02:129/
   02:130/02:131/02:132/02:133/02:134/02:135/02:136/02:137/02:138/
   02:139/02:140/02:141/02:142/02:143/02:144/02:145/02:146/02:147/
   02:148/02:149/02:150/02:151/02:152/02:153/02:154/02:155/02:156/
   02:157/02:158/02:159/02:160/02:161/02:162/02:163/02:164/02:165/
   02:166/02:167/02:168/02:169/02:170/02:171/02:172/02:173/02:174/
   02:175/02:176/02:177/02:178/02:179/02:180/02:181/02:182/02:183/
   02:184/02:185/02:186/02:187/02:188/02:189/02:190/02:191/02:192/
   02:193/02:194/02:195/02:196/02:197/02:198/02:199
```

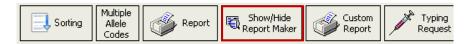

The button report maker will open an additional screen at the right of the window:

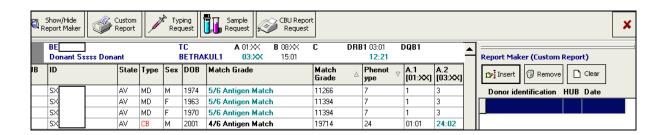

This tool allows you to make a customized report:

Donors can be inserted into your report by clicking "insert":

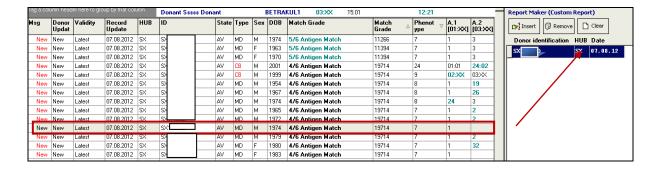

Selection of multiple donors: SHIFT + mouse click or arrow. Donors can be deleted or the whole list can be cleared. To print your customized report select: "Custom report".

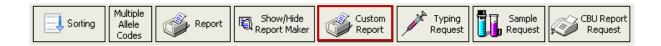

Your customized report will be printed:

#### IV.III.1.d. Activating requests

**Typing request** – the typing request window screen will be opened: donor identification will be prefilled. (how to activate typing request: see <u>chapter IV.IV.1. EMDIS Typing request</u>).

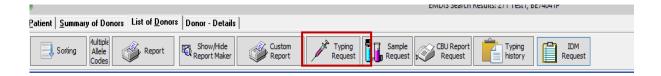

**Sample request** – the blood sample request window screen will be opened: donor identification will be prefilled. (how to activate typing request: see chapter <a href="IV.IV.2">IV.IV.2</a>. EMDIS Sample request).

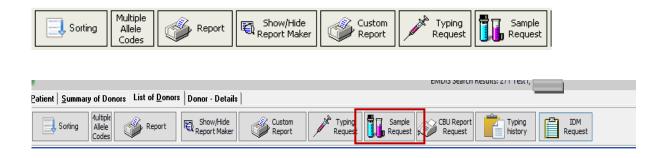

**IDM request** – the IDM request window screen will be opened: donor identification will be prefilled.

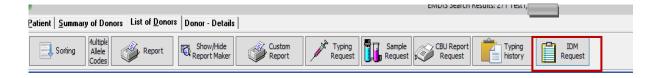

**CBU report request** – the CBU report request window screen will be opened: donor identification will be prefilled. (how to activate typing request:

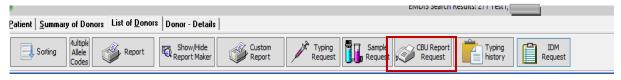

## IV.III.1.e. Typing history

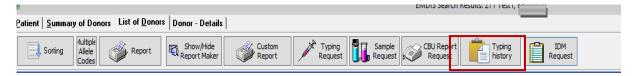

The new button "Typing history" is an option to log a discrepant typing found on the confirmatory typing of a blood sample you received from international donors.

Go to EMDIS search results, and then select a previously requested SMP\_REQ in the list:

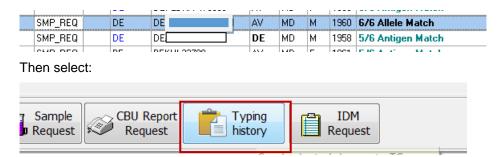

Select the donor for which you received a sample: the following window screen will be opened:

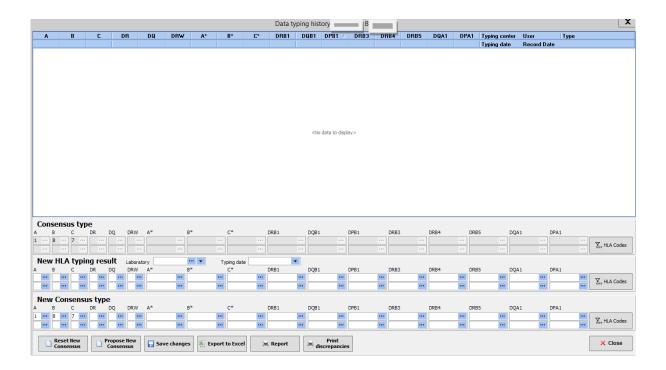

There are three rows, where HLA data can be seen or entered in the lower part of the screen.

#### **Consensus type:**

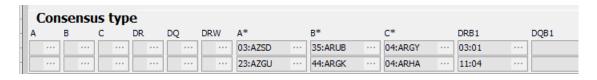

The HLA/DNA data are displayed in the Consensus type table.

## **New HLA typing results:**

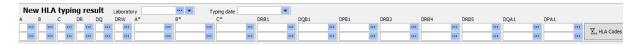

You can enter the confirmatory typing results, select the lab and enter the typing date:

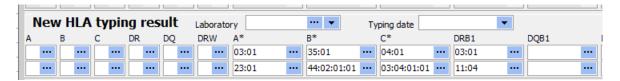

Now you can press Propose New Consensus button: it will populate the third row with the best typing results Finally you click on Save Changes to store your Consensus in the upper part of the window.

#### Save changes:

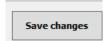

The system will display the discrepancies, press ignore warnings:

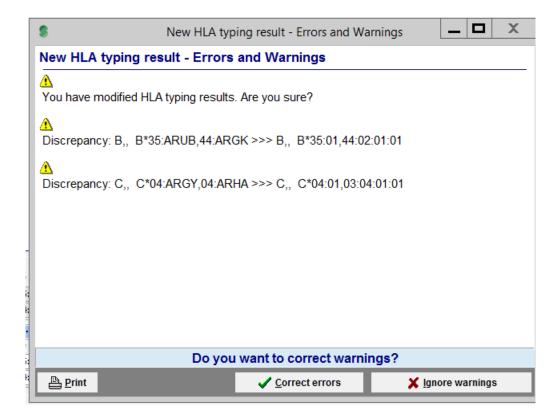

If you validate the entered date, press ignore warnings and the discrepancy will be logged in de window screen:

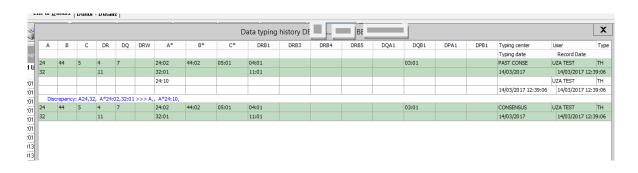

You can print the report:

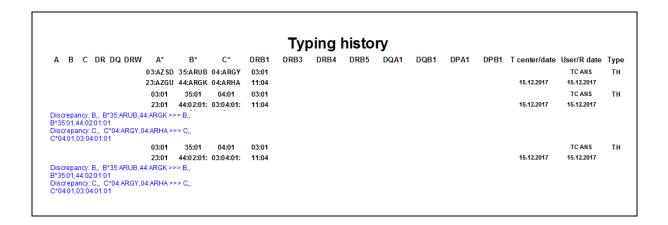

Press Close to go back to the Consensus screen:

□ Report

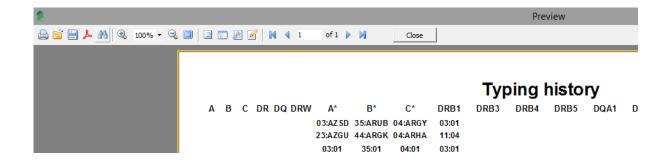

You can print the discrepancy typing in the WMDA S70 discrepancy report: Select the validated row :

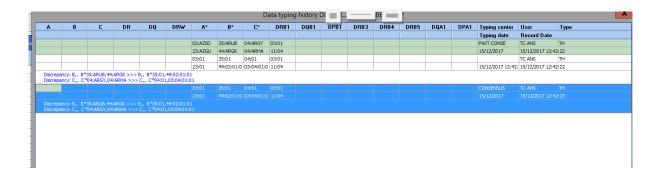

## And then press:

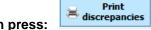

The following message will be displayed:

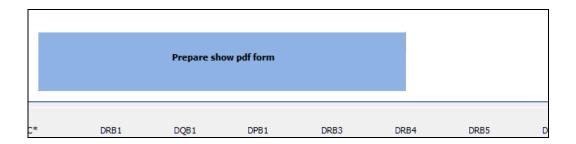

Then click on the "Prepare show pdf form":

The S70 WMDA Discrepant typing report will be printed:

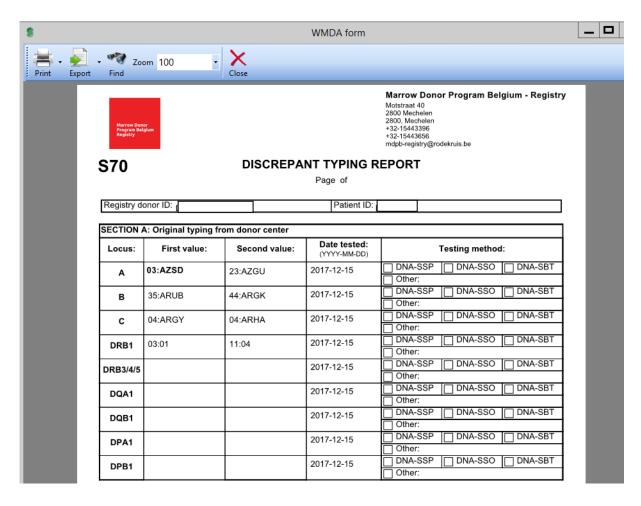

| SECTION A | A <i>(continued)</i> : Disc | repant typing receive | ed from transplant           | center                         |
|-----------|-----------------------------|-----------------------|------------------------------|--------------------------------|
| Locus:    | First value:                | Second value:         | Date tested:<br>(YYYY-MM-DD) | Testing method:                |
| Α         | 03:01                       | 23:01                 | 2017-12-15                   | DNA-SSP DNA-SSO DNA-SBT Other: |
| В         | 35:01                       | 44:02:01:01           | 2017-12-15                   | DNA-SSP DNA-SSO DNA-SBT Other: |
| С         | 04:01                       | 03:04:01:01           | 2017-12-15                   | DNA-SSP DNA-SSO DNA-SBT Other: |
| DRB1      | 03:01                       | 11:04                 | 2017-12-15                   | DNA-SSP DNA-SSO DNA-SBT Other: |
| DRB3/4/5  |                             |                       | 2017-12-15                   | DNA-SSP DNA-SSO DNA-SBT Other: |
| DQA1      |                             |                       | 2017-12-15                   | DNA-SSP DNA-SSO DNA-SBT        |
| DQB1      |                             |                       | 2017-12-15                   | DNA-SSP DNA-SSO DNA-SBT Other: |
| DPA1      |                             |                       | 2017-12-15                   | DNA-SSP DNA-SSO DNA-SBT Other: |
| DPB1      |                             |                       | 2017-12-15                   | DNA-SSP DNA-SSO DNA-SBT Other: |

# \$70 DISCREPANT TYPING REPORT

| В       | 03:01<br>35:01 | 23:01                                          | 2047 40 45 |                                       |
|---------|----------------|------------------------------------------------|------------|---------------------------------------|
|         | 35:01          |                                                | 2017-12-15 | ☐ DNA-SSP ☐ DNA-SSO ☐ DNA-SB          |
| _       |                | 44:02:01:01                                    | 2017-12-15 | DNA-SSP DNA-SSO DNA-SB                |
| С       | 04:01          | 03:04:01:01                                    | 2017-12-15 | DNA-SSP DNA-SSO DNA-SB                |
| DRB1    | 03:01          | 11:04                                          | 2017-12-15 | ☐ DNA-SSP ☐ DNA-SSO ☐ DNA-SB ☐ Other: |
| RB3/4/5 |                |                                                | 2017-12-15 | ☐ DNA-SSP ☐ DNA-SSO ☐ DNA-SB          |
| DQA1    |                |                                                | 2017-12-15 | DNA-SSP DNA-SSO DNA-SB                |
| DQB1    |                |                                                | 2017-12-15 | DNA-SSP DNA-SSO DNA-SB                |
| DPA1    |                |                                                | 2017-12-15 | ☐ DNA-SSP ☐ DNA-SSO ☐ DNA-SB          |
| DPB1    |                |                                                | 2017-12-15 | DNA-SSP DNA-SSO DNA-SB                |
| _       |                | olved and should be re<br>has been resolved as |            | reference laboratory.                 |

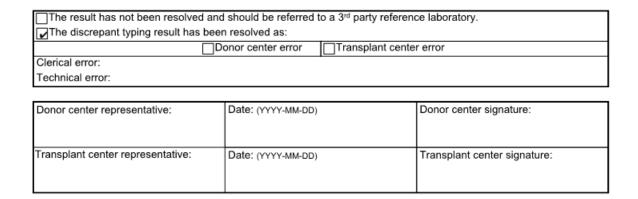

It is also possible to export the discrepancy to a Excel file:

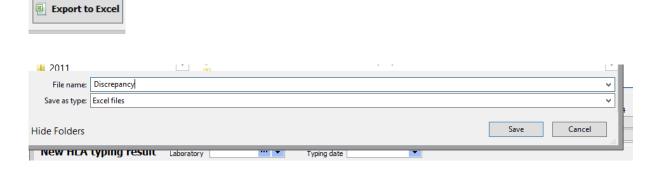

In the **EMDIS search results**, when you select the line of the requested sample request you can check in the **SAMPLE RES** field the date when the discrepancy has been entered:

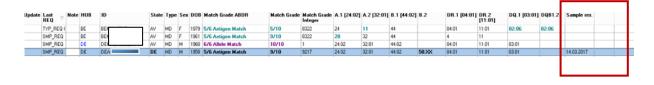

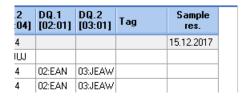

When you select this donor line and then double click:

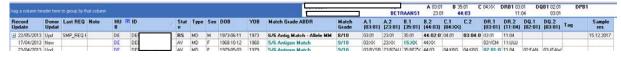

The old and new values will be displayed:

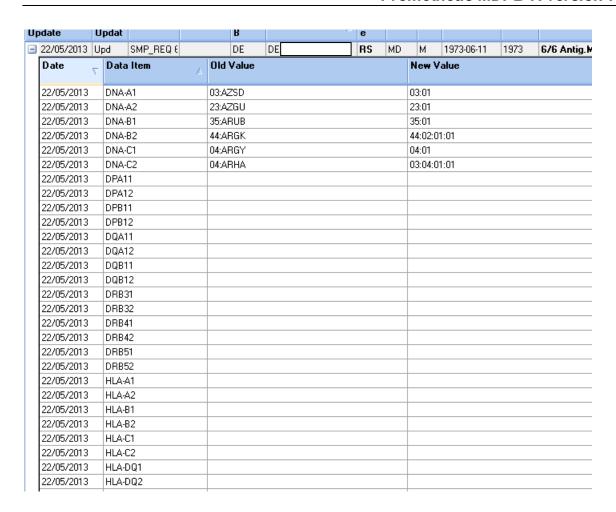

This information is for your own reporting purposes and will not be sent to the other Registry.

#### IV.III.1.f. Donor - Details

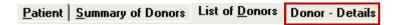

Clicking on Donor – details displays all detailed donor data.

Save to file makes possible to save the text into the text file.

The button Copy to clipboard will copy the content of the message to Windows clipboard.

## IV.III.2. Watching search results change

It is also possible to set the watch service active in each Registry: its value influences the information rate. The system can be overloaded by the incoming updates and a lot of new messages containing insignificant changes.

Watch can be set in the HUB select screen:

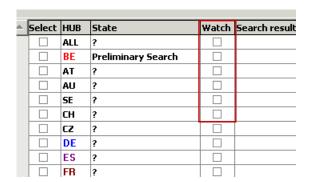

The meaning of the values of the attribute Watch is the following:

- If the Watch is ticked: all messages are going to EMDIS new.
- If the Watch is not ticked: specific messages will go directly to the old EMDIS messages. Search results, search result updates, change patient status, ...

## IV.III.3. Alternative match list request

This option can be considered as an extension to the Preliminary request. The result is an alternative match list with fully matched donors with regards to the alternative phenotype: it is providing a mechanism to obtain mismatched donors for the patient, it also provides cord blood units with up to the 2 major antigen mismatches (as usual) with regards to the phenotype given. This option will not go to into the repeat search process. It is a temporary action, the patient's typing will not be changed. (useful option when it is difficult to receive the donor by the normal search option).

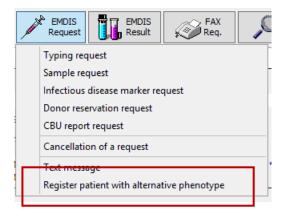

Select the "Register patient with alternative phenotype" option, the following screen will be offered:

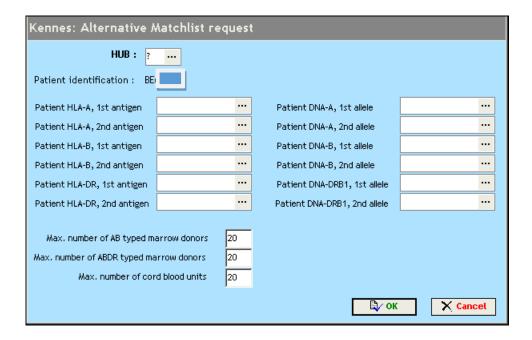

Enter the Hub from which you wish to receive the mismatched donor, enter HLA typing of the patient with the alternative phenotype and press ok. You will receive the mismatched donors by EMDIS.

## IV.IV. EMDIS request and results (EMDIS donors – Belgian donors)

When the patient has been set to active status it is possible to activate further requests:

Go to the menu "EMDIS request" to open the selection screen: EMDIS donors as well as Belgian donors can be activated.

## **IV.IV.1.Typing request**

Select the patient record and then click the "EMDIS request" button:

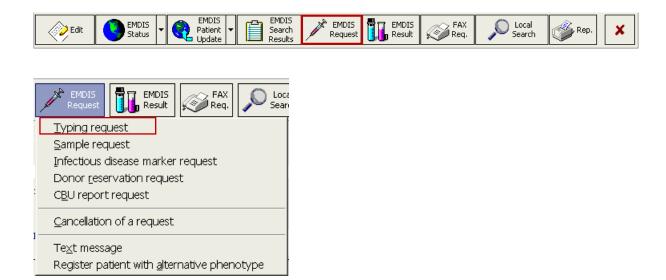

It is also possible to activate a typing request through the EMDIS search results consultation:

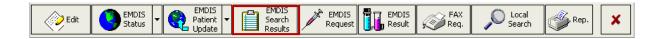

Click on the donor to be requested, and then "typing request":

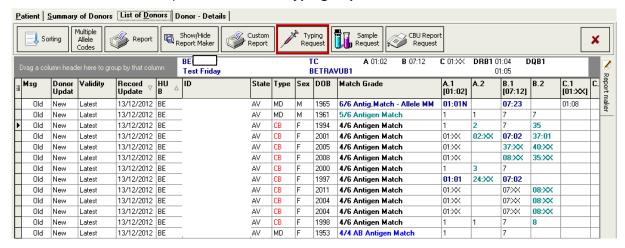

The following screen will be opened: (when starting from the search results menu, the donor identification and institution paying will be prefilled:

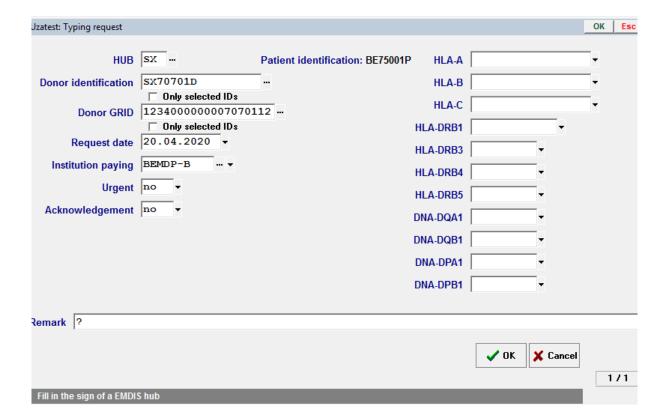

HUB: HUB of selected donor;

Donor identification: Select the required donor identification

Patient identification: prefilled;

Request date: date of today;

Institution paying: international donor: BEMDP-B default value;

Urgent: indicate yes if needed;

Acknowledgement: asking for confirmation of the message from the other HUB.

Select the typing you wish to request and press to validate the typing request:

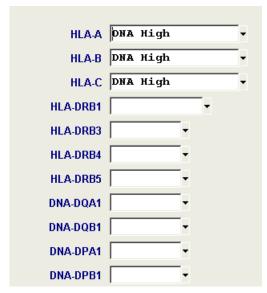

If you are sure to send the message, press yes and the message will be stored for processing.

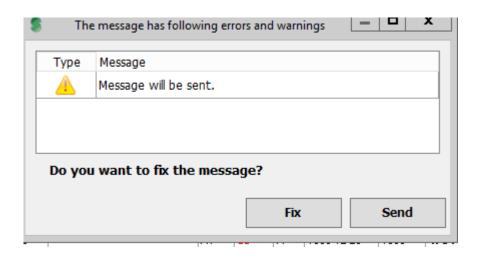

Press **send** to send the request. The following message will be displayed:

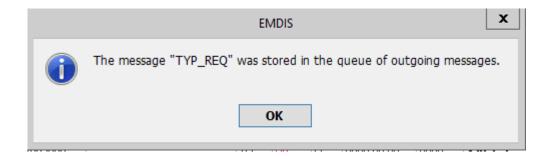

The reply to this typing request can be:

- Typing result (positive reply);
- Donor status change (donor is unavailable, negative reply);
- Message denied (the rejection of the request, negative reply) with additional reasons;
- Service cannot be done (the request received, but negative reply).

Prometheus does not allow to activate 2 typing requests for a couple donor-patient in one day to prevent mistakes. Therefore you have to cancel the old request and create a new one, when the first request has already been sent.

#### IV.IV.2.Sample request

The sample request consists of 3 screens:

#### Screen 1/3

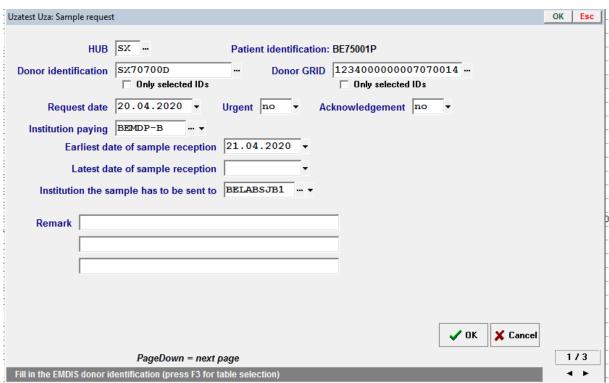

Earliest date of sample reception: these fields represent the lower and upper limit of a period of time in which the blood sample has to be received.

If the second date is missing, the sample may be received any time after the first date.

Only one sample request can be open for a patient/donor pair. The user should thus not send a second sample request for the couple of patient/donor.

#### Screen 2/3

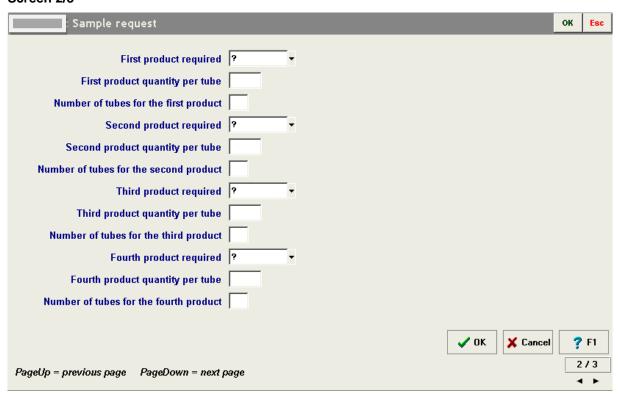

The quantity for the first product is optional when requesting DNA from a cord blood unit. In all other requests, the quantity fields are required.

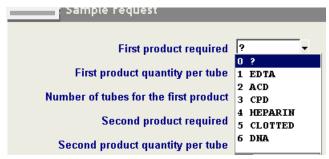

In the 3/3 screen, the available days for reception of sample requests are offered for selection.

Preset is yes from Monday to Friday, but not in the weekends.

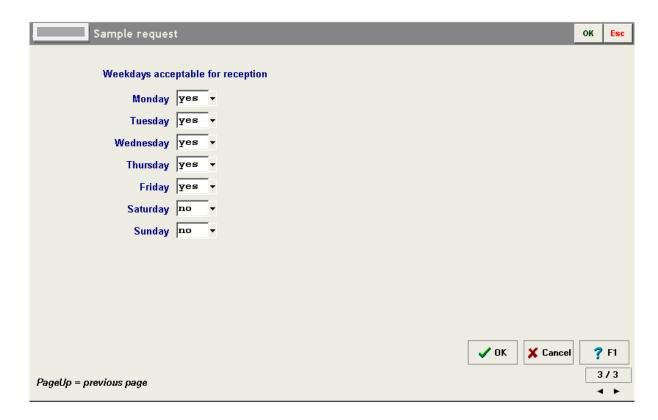

The reply to this blood sample request can be:

- Blood sample arrival date (positive reply);
- IDM results (positive reply);
- Donor status change (donor is unavailable, negative reply);
- Message denied (the rejection of the request, negative reply) with additional reasons;
- Service cannot be done (the request received, but negative reply).

## IV.IV.3. Infectious Disease Marker (IDM) request

The infectious Disease Marker (IDM) request consists of 2 screens:

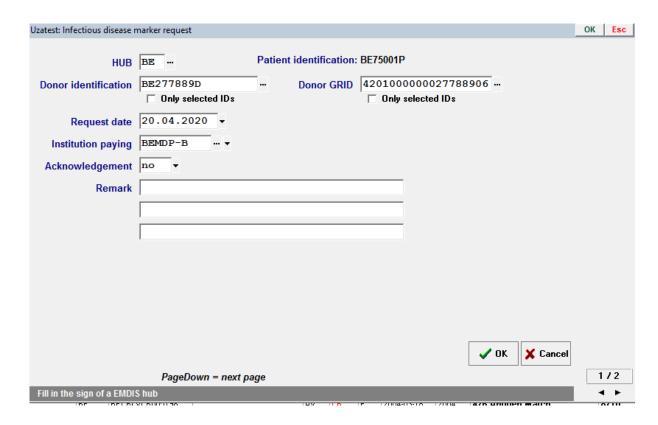

HUB: HUB identification

Patient identification: Is prefilled

Donor identification: please select the donor you received via the donor search results

Donor GRID: is prefilled after selection of the donor code

Request date: is date of today

Institution paying: BEMDP-B is prefilled value

Acknowledgment: if you wish to receive confirmation from the receiving HUB

On the second screen the requested infectious disease markers can be selected.

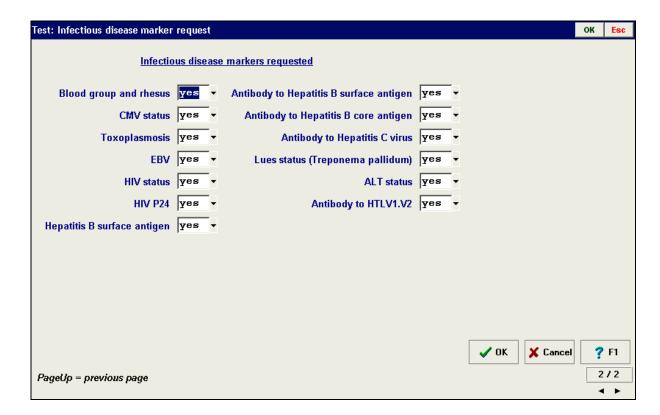

The results of the IDM test will be reported via the IDM result message.

- IDM res (positive reply);
- The results cannot be delivered (donor is unavailable, negative reply);
- Message denied (the rejection of the request, negative reply) with additional reasons;
- Service cannot be done (the request received, but negative reply).

#### NOTE:

All messages are linked to each other: this means that a request is always linked to one answer.

Therefore it is not possible to accumulate different requests into one answer. If a request to a marker is redundant, the message will automatically be rejected.

Prometheus does not allow to create 2 IDM messages for a couple donor-patient in one day to prevent mistakes. Therefore you have to cancel the old request and create a new one, when the first request has already been sent.

It is recommended that all markers required should be requested within one message.

#### IV.IV.4. Donor reservation request

The following screen will be displayed:

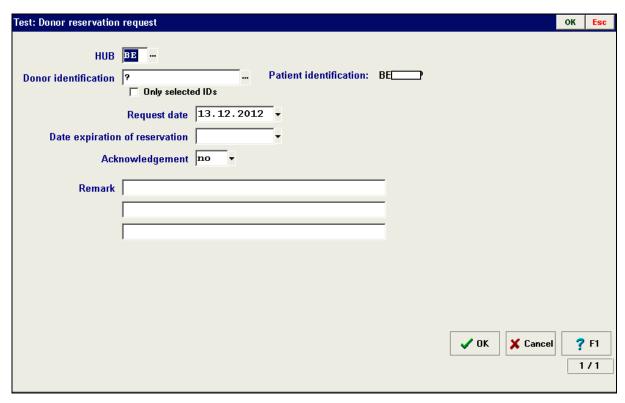

HUB: HUB country code

Donor identification: select the donor you wish to reserve.

Request date: date of today.

Date of expiration of reservation: select the date of expiration.

But you have to take into account that the EMDIS countries have

different reservation rules applicable.

Acknowledgement: if you wish confirmation from the receiving HUB

The answer to a donor reservation request:

- Result of donor reservation (positive reply);
- If the reservation was not successful, an additional message will be sent: Donor status change will explain the reasons;
- Message denied (the rejection of the request, negative reply) with additional reasons.

## IV.IV.5. CBU report request

The following screen will be displayed:

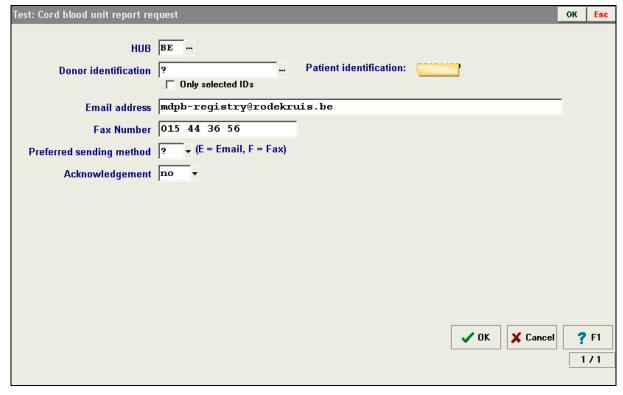

HUB: HUB country code.

Donor identification: select the CBU from which you want to receive a unit report.

Email address: default e-mail address MDPB-Registry. The requested unit report

will be sent to MDPB-Registry and the search coordinators will

forward it to the requesting TC.

Fax number: default fax number MDPB-Registry.

Preferred sending method: selection between e-mail and fax.

Acknowledgement: if you wish a confirmation message from the receiving HUB.

The answer to a cord blood unit report request: the unit report request will be sent by mail through the Registry.

## IV.IV.6. Cancellation of request

The following screen will be displayed: select the activation you wish to cancel.

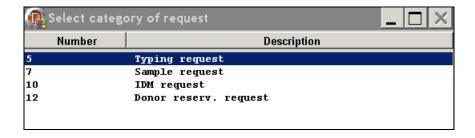

When you select "Cancellation of a typing request", the active typing requests will be displayed in the following screen:

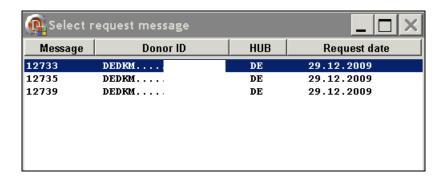

The following screen will be displayed:

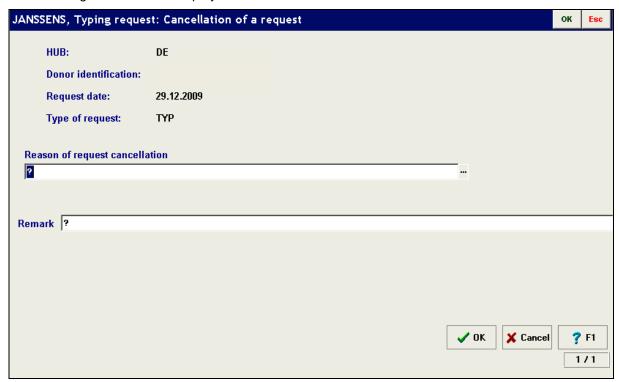

Select the reason of cancellation and press OK to confirm you cancellation.

The procedure is similar for a cancellation of a sample, IDM and donor reservation request. Press "yes" to send the message:

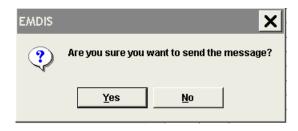

The message REQ\_CAN will be stored in the queue of outgoing messages.

If the status of a patient is suspended, the active requests are not cancelled automatically, if the active requests are no longer needed, they have to be cancelled via the "Cancel of the request" option.

If the status of patient is changed to STP, all requests are automatically cancelled.

## IV.IV.7. Text message

The text message contains the identifier of the patient and of the donor. It is suitable e.g. as the commentary on an action for the couple patient-donor.

This option enables to transmit free text messages: it serves as a comment function for a certain patient-donor pair to be directly included .For other communication standard email should be used.

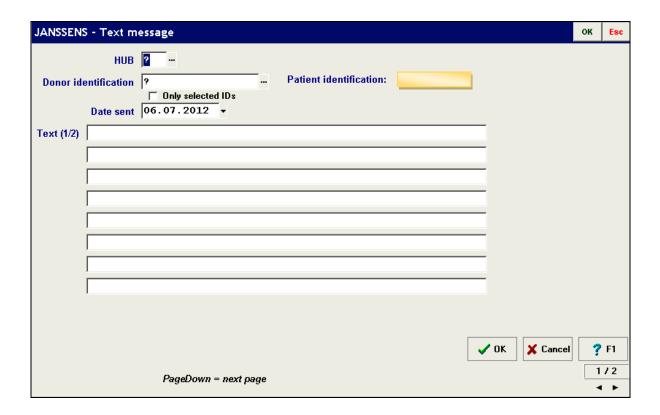

#### IV.IV.8. Message acknowledgement

The quick explicit confirmation by the receiving HUB can be requested via the message acknowledgment option. This option is offered in several EMDIS messages. When message acknowledgement has been selected, the receiving Registry will send back a confirmation immediately after receiving the request.

### IV.IV.9. EMDIS result: result of sample testing

Use this section of the program to transfer the confirmatory typing results to the Donor Center and to inform the Donor Center that you are still interested in the donor.

After selecting the patient, go to EMDIS result|Result of sample testing:

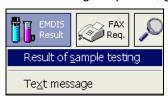

A window screen with the activated sample requests will be displayed: select the donor ID of the sample for which you wish to enter confirmatory typing results:

#### In version 188 the GRID/CB\_ID code will be displayed in one field:

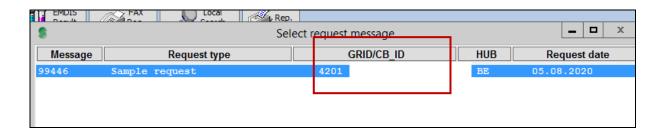

## IV.IV.9.1. Entering confirmatory typing results:

The following screen will be displayed: in the donor identification field the GRID code will be displayed:

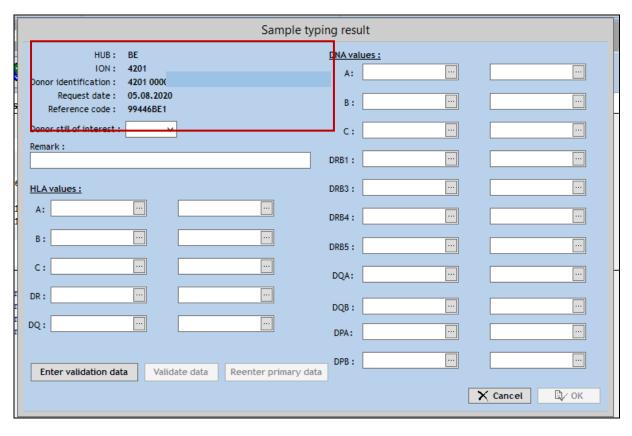

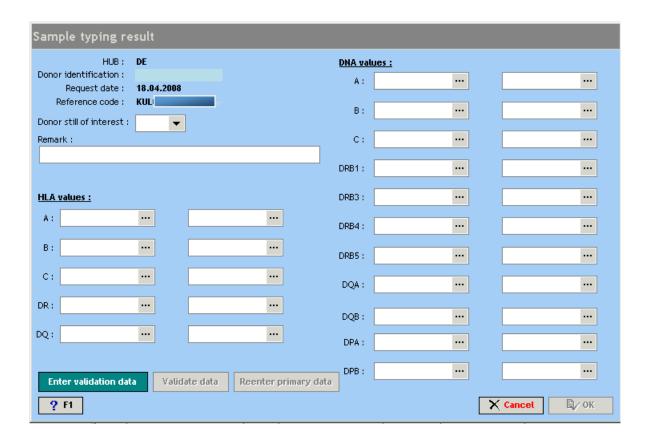

(HUB code of donor Registry - donor identification - request date and reference code of the message are pre-filled)

Indicate if you are interested in the donor (decision for reservation will follow): it is possible to add a comment.

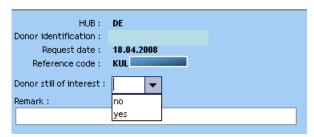

Enter the confirmatory sample typing result (DNA values):

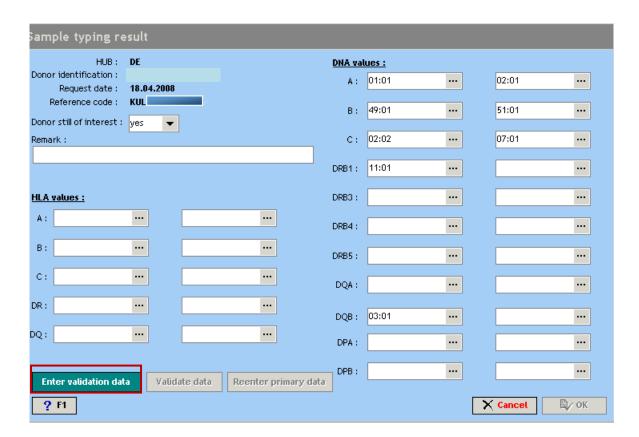

Press "enter validation data" to validate the entered typing results:

The following screen will be opened:

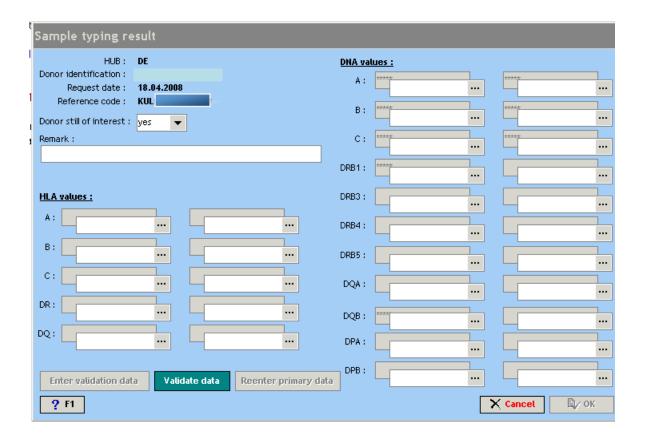

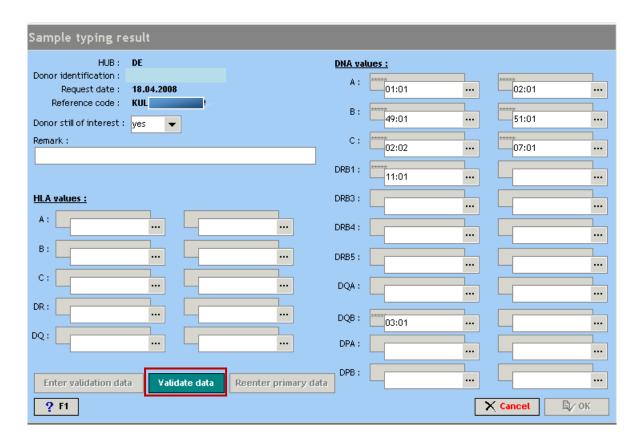

#### Press "validate data":

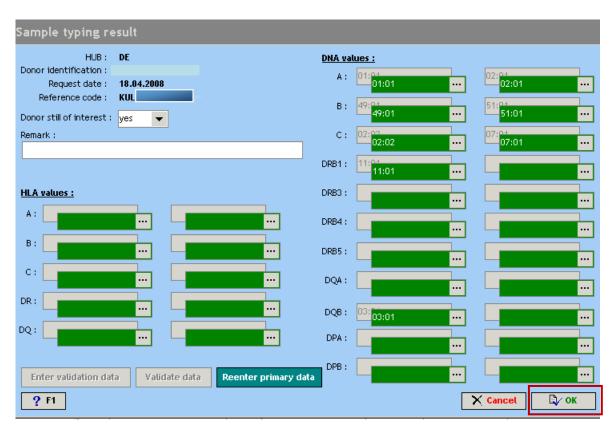

The correct validated fields will be highlighted in green, press OK to end the validation:

the SMP\_RES message will be stored in the queue of outgoing messages until the next processing session:

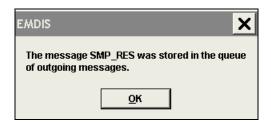

If a typing has not been re-entered correctly, the field will be highlighted in red:

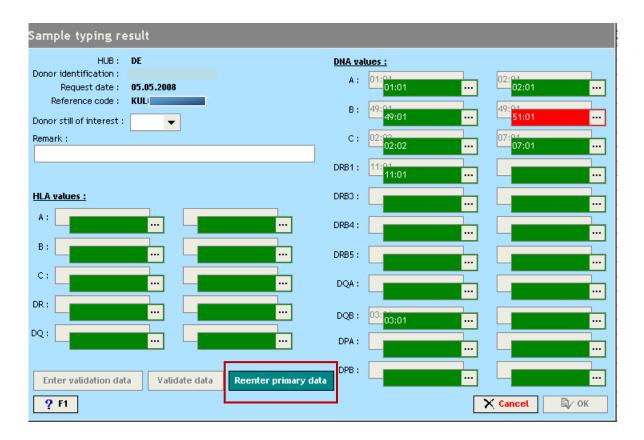

Press re-enter primary data correct the error and then press **OK** if all fields are validated and highlighted in green.

### **IV.IV.9.2. Missing Confirmatory Typing results:**

When it is however impossible to report the confirmatory typing results, you must open the message "sample request" and then select "**no result**":

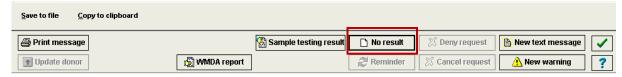

Enter the reason why the service cannot be performed:

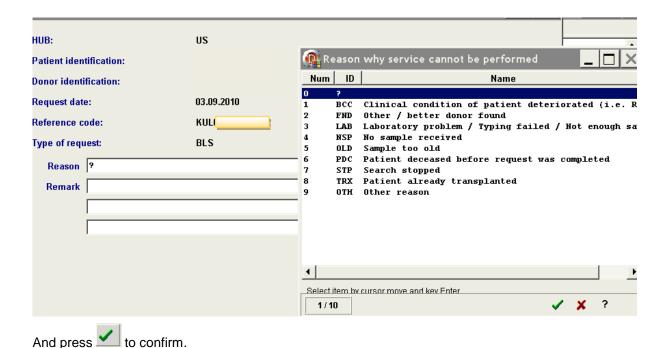

## IV.IV.9.3. Update confirmatory typing results

If you want to update the confirmatory typing results, after selecting Sample testing result, Prometheus will give an alert that the request has already a result. "Are you sure you want to create another one":

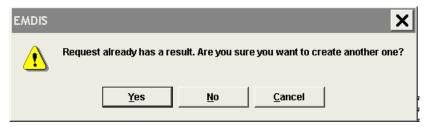

After pressing "yes", an empty sample typing result screen will be opened for data entry, with the same validation flow as explained under point a.

If you want to check the previous reported results, you must first open the old "sample testing result" message.

#### IV.IV.9.4. Discrepant typing results:

When the Transplant Center finds discrepancies when performing the verification typing tests, the discrepancy must be reported using the "MDPB004 discrepant typing v2 2011". The Transplant Center finding the discrepant type must complete section A, the Donor Center must complete section B and return via the Registry to the Transplant Center specifying the type of error: clerical error or technical error. The Registry must report confirmatory typing results to WMDA annually.

#### IV.V. EMDIS MESSAGES

#### IV.V.1.Status of messages

The status of the message can be consulted in the status field:

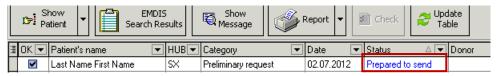

#### The different options:

- Prepared to send: the message has not yet been sent, will be sent with next processing session
- Sent: the message has been sent
- Received: message received
- Prep. to send, canc.: the message was cancelled before being sent
- Sent, cancelled: the message has been sent, but cancelled afterwards
- Received, cancelled: the message has been received, but cancelled later by the sender
- Received,not proc: received search request but the system has not yet done a search.
   This is a very temporary state.
- Received, denied: a formal message denial because breaking EMDIS rules

#### IV.V.2.New and old messages – requests without answers

The button EMDIS new will display all new messages:

Requests without answer – pending requests (typing – blood sample – IDM requests).

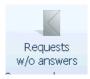

New – all recently received or sent messages

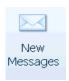

Old – messages marked by the user as processed will be listed under the EMDIS – old section

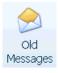

It is possible to use the filter to add some conditions to the messages you want to display. You can limit e.g. the date range (date from a date to....) and make a selection of message type:

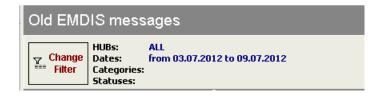

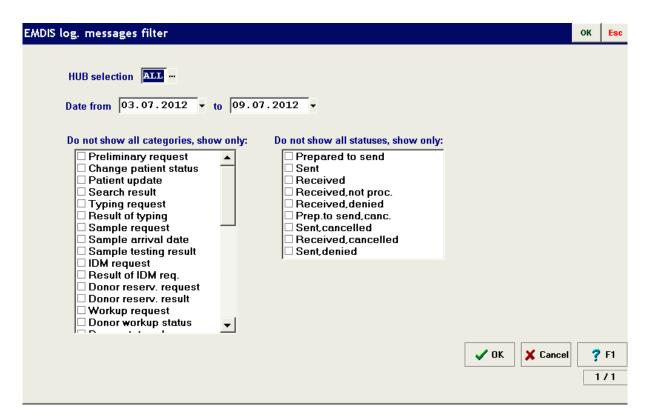

NOTE: the first time you login you have to set your column settings (Requests without answer, Emdis – new, Emdis – old), the following screen will be displayed:

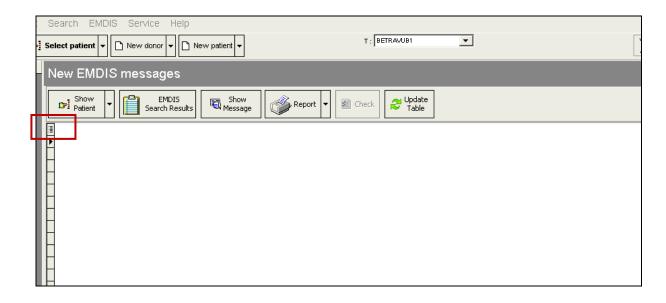

Click on I and the list of available columns will be opened :

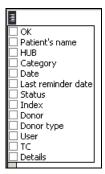

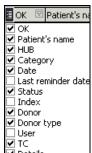

The following selection is recommended: Details, the "OK" option is mandatory to be able to set new EMDIS messages to the old messages section.

#### New in version 184:

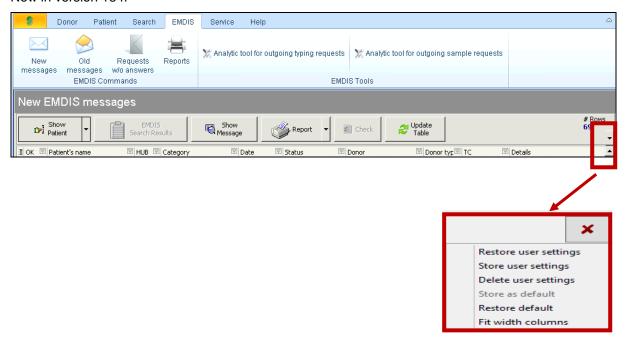

You can the settings you selected by clicking on "Store user settings".

#### New in version 185:

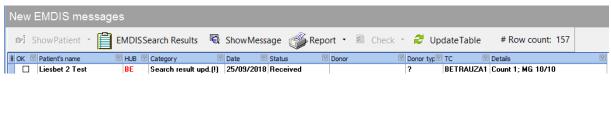

#### Select Report:

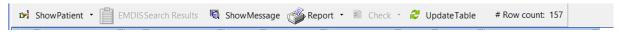

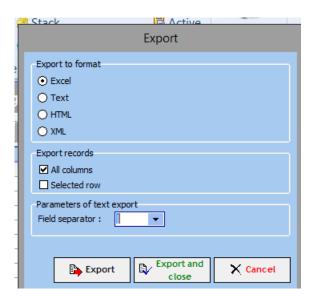

And then press Exp

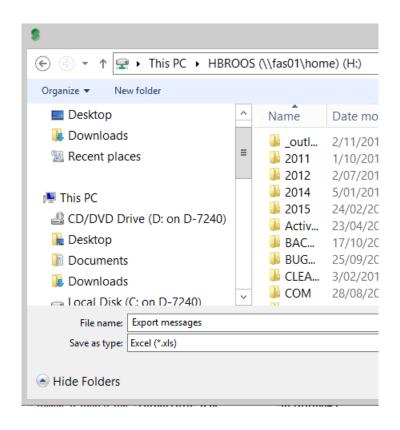

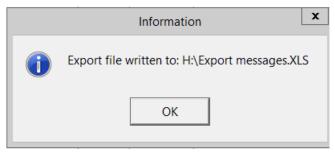

The **EMDIS** messages will be exported to an Excel file:

| Patient's name | HUB | Category              | Date       | Status   |
|----------------|-----|-----------------------|------------|----------|
| Liesbet 2 Test | BE  | Search result upd.(!) | 25/09/2018 | Received |
| Liesbet 1 Test | BE  | Result reminder       | 24/09/2018 | Sent     |
| Liesbet 2 Test | BE  | Text message          | 24/09/2018 | Message  |
| Liesbet 2 Test | BE  | Result of IDM req.    | 24/09/2018 | Received |
| Liesbet 2 Test | BE  | IDM request           | 24/09/2018 | Sent     |
| Liesbet 2 Test | BE  | Sample arrival date   | 24/09/2018 | Received |
| Liesbet 2 Test | BE  | Typing request        | 24/09/2018 | Sent     |
| Liesbet 2 Test | BE  | Sample request        | 24/09/2018 | Sent     |
| Liesbet 1 Test | BE  | Result of typing      | 24/09/2018 | Received |
| Liesbet 1 Test | BE  | Sample request        | 24/09/2018 | Sent     |
| Liesbet 1 Test | BE  | CBU report request    | 24/09/2018 | Sent     |
| Liesbet 1 Test | BE  | Typing request        | 24/09/2018 | Sent     |
| Liesbet 3 Test | BE  | Search result         | 24/09/2018 | Received |
| Liesbet 2 Test | BE  | Search result         | 21/09/2018 | Received |
| Liesbet 1 Test | BE  | Search result         | 21/09/2018 | Received |

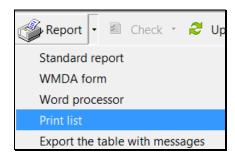

The messages will be displayed

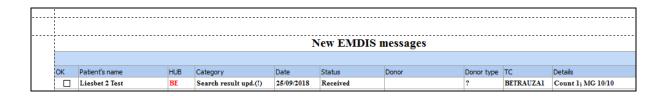

#### And can be printed:

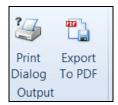

## IV.V.3. Window panel EMDIS messages

The GRID code and CB\_ID code will be displayed in one field (for historical reasons the old code – called the secondary ID will be displayed). The secondary ID is only used for historical reasons and will never be used on products or no longer sent via EMDIS.

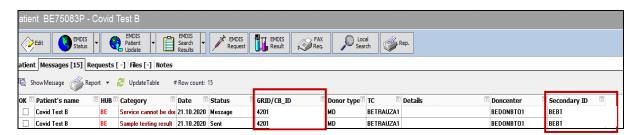

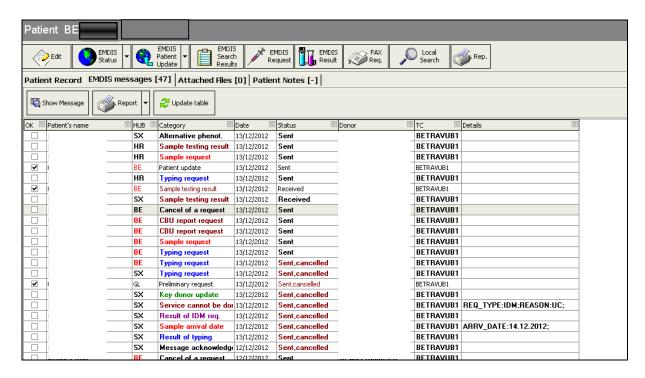

- If you tick the ok field, the message will be transferred to the old messages section, update the table.
- Other escape of the window will not save the changes.
- Column headings of the table behave intelligent: If you click on them by the mouse, you can sort them by ascending or descending order.
- You can filter the displayed values in this column by the click on the arrow in the column heading.
- You can edit the column width.
- You can change the displayed order of the columns by the "drag & drop" of the column heading between two other column headings.

#### IV.V.4. Message contenance

This chapter describes the window browsing of the messages:

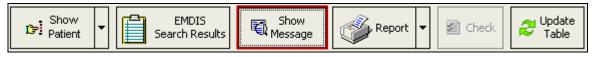

Clicking on the message or selecting "show message" will open the message:

- Print message: the new report of the log. message will be displayed;
- **New result**: if the log. message Request is displayed, it makes possible to create a new answer to this request. It is a context number and it means that e.g. if the log. message Typing request is displayed, the button serves for the creation of a new Typing result;
- Donor status change: it serves for the creation of a negative answer for the displayed request;
- Deny request: it serves for the rejection of the displayed request;
- Cancel request: it serves for the cancellation of a request;

- New Text msg.: it serves for the creation of a new text message which is connected with the same couple patient-donor as the displayed message is;
- New warning: it serves for the creation of a new warning which is connected with the same couple patient-donor as the displayed message is.

#### **MESSAGE**

The message consists of 3 tabs: General – Physical messages – Content.

When you open the message the **Content tab** will be immediately opened.

The basic information of your message (request – result) is available in the screen: the buttons below will allow you either print the message, create a WMDA report or to send an answer (result, warning, reminder, cancellation, ...) to the other HUB (or Belgium).

The EMDIS system data message is available in the **Physical message tab**, technical information about the message (inserted in the database, status, message number, ....) is available in the **General** tab.

In the content the **GRID code** (Global Registry Identifier) has been added: Donor GRID codes will be uploaded to BMDW from 01.01.2019, but not yet used in the EMDIS communication – search work flow.

# In the EMDIS messages only the new GRID code and cord blood ID will be used and sent to EMDIS partners.

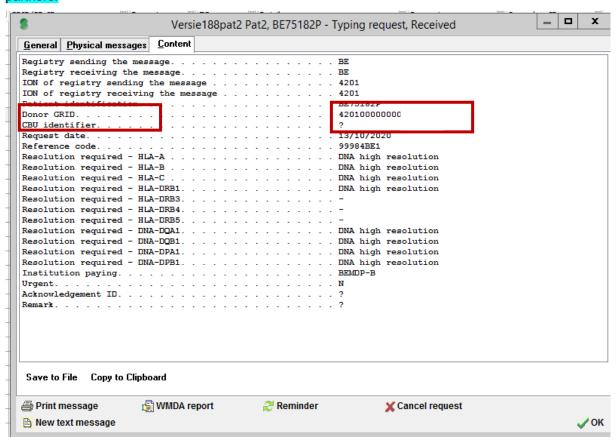

When you print the message the old donor code will still be printed in the header for historical reasons. (this is only applicable for Belgian requests).

In the lower part (the EMDIS message printout) only the GRID code or CB code will be printed.

#### **BE** - Internal Message

Messagenumber: 99984 Category: Typing request Date: 13.10.2020 11:54:54 Status: Received

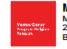

Marrow Donor Program Belgium - Registry Motstraat 40 2800 Mechelen

DPB1

DQA1

Belgium

PATIENT First name: Pat2 EMDIS ID: BE75182P

Last name: Versie188pat2

TC: BETRAUZA1 Date of birth: 22.12.1988 Sex: M Pat. reg : BF ABO: O+

DONOR GRID/CB ID: 4201 0000 0000 4201 405 Donor II : BELIE0079113 Date of birth: 20.09.1963 Sex: M Don. reg.: BE ABO: ? A or DRB345

|                    | A*    | B*    | C*    | DRB1  |              | DQB1     |       |       |       |
|--------------------|-------|-------|-------|-------|--------------|----------|-------|-------|-------|
| Patient's antigens | 01:01 | 07:02 | 06:02 | 07:01 | 3*02:02      | 03:03    | 02:01 | 01:03 | 01:03 |
| _                  | 02:01 | 13:02 | 07:02 | 13:01 | 4*01:03:01:0 | 02N06:03 | 04:01 | 02:01 | 01:03 |
| Donor's antigens   | 1     | 7     |       |       |              |          |       |       |       |
| _                  |       |       |       |       |              |          |       |       |       |

| Donor's antigens | 1 | - / |
|------------------|---|-----|
|                  | 2 | 57  |

| Typing request                                     |
|----------------------------------------------------|
| Registry sending the message                       |
| Registry receiving the message BE                  |
| ION of registry sending the message 4201           |
| ION of registry receiving the message 4201         |
| Patient identification                             |
| Donor GRID                                         |
| CBU identifier                                     |
| Request date                                       |
| Reference code                                     |
| Resolution required - HLA-A DNA high resolution    |
| Resolution required - HLA-B DNA high resolution    |
| Resolution required - HLA-C DNA high resolution    |
| Resolution required - HLA-DRB1 DNA high resolution |
| Resolution required - HLA-DRB3                     |
| Resolution required - HLA-DRB4                     |
| Resolution required - HLA-DRB5                     |
| Resolution required - DNA-DQA1 DNA high resolution |
| Resolution required - DNA-DQB1 DNA high resolution |
| Resolution required - DNA-DPA1 DNA high resolution |
| Resolution required - DNA-DPB1 DNA high resolution |

Samples to be sent to: Invoice to be sent to:

Marrow Donor Program Belgium - REGISTRY.

FINANCIAL MOTSTRAAT 40

## IV.V.5. Message types

| Message title | Description                                                          |
|---------------|----------------------------------------------------------------------|
| PAT_UPD       | New patient registration                                             |
| PAT_STAT      | Patient status change                                                |
| PAT_ALTPH     | Patient alternative phenotype registration (IS NOT USED ANY MORE)    |
| DONOR_CB      | List item of convenient donors for patient (one donor or cord blood) |
| PHEN_LIST     | List item of convenient phenotypes for patient (one phenotype).      |
| MATCH_SUM     | Summary of search result for patient.                                |
| TYP_REQ       | Request of further donor type testing.                               |
| TYP_RES       | Result of further donor type testing                                 |
| SMP_REQ       | Request of sending of donor blood sample.                            |
| SMP_ARR       | Supposed date of delivery of donor blood sample.                     |
| SMP_RES       | Sample test result.                                                  |
| IDM_REQ       | Request of sending of infectious illness sample.                     |
| IDM_RES       | Result of request of sending of infectious illness sample.           |
| RSV_REQ       | Request of donor reservation for transplantation purpose.            |
| RSV_RES       | Result of reservation.                                               |
| REQ_CAN       | Request cancel.                                                      |
| WOR_REQ       | Request of starting work on transplantation.                         |
| MARR_STAT     | State of "work" with donor.                                          |
| NEW_ADD       | Register data update.                                                |
| MSG_DEN       | Request rejection.                                                   |
| WARNING       | Warning message.                                                     |
| TXT_MSG       | Text message.                                                        |
| DON_UPD       | Donor downloading. (not used)                                        |
| SEA_RES       | Search result. (not used)                                            |
| NO_RES        | No result. Service cannot be settled.                                |
| MSG_ACK       | Received messaged confirmation.                                      |
| RES_REM       | Unsettled request remind.                                            |
| ALM_REQ       | Donor alternative phenotype reservation.                             |
| ALM_RES       | Same as DONOR_CB, but it is used as answer to ALM_REQ                |
| CBR_REQ       | Request of supplemental information about Cord blood unit            |

## IV.V.6. Analytical tool

Analytical tool for message analysis allows working with the whole message database and their substantial data. The analytic tool for outgoing typing requests and outgoing sample requests are available for the Transplant Center.

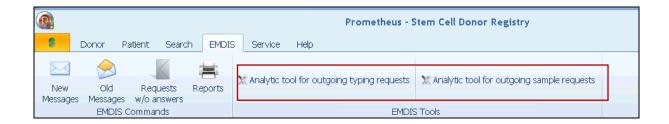

First select the period for which you wish to export the requests:

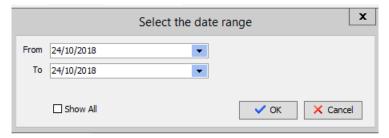

## **IV.VI. EMDIS reports**

The EMDIS reports are called up by the menu command EMDIS | Reports.

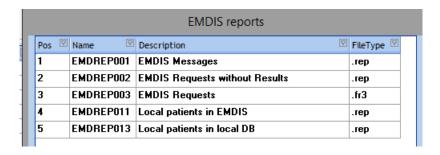

## IV.VI.1.EMDREP001 EMDIS messages

Selecting the 1. EMDREP001 will open the following filter: make a selection of the messages you wish to print:

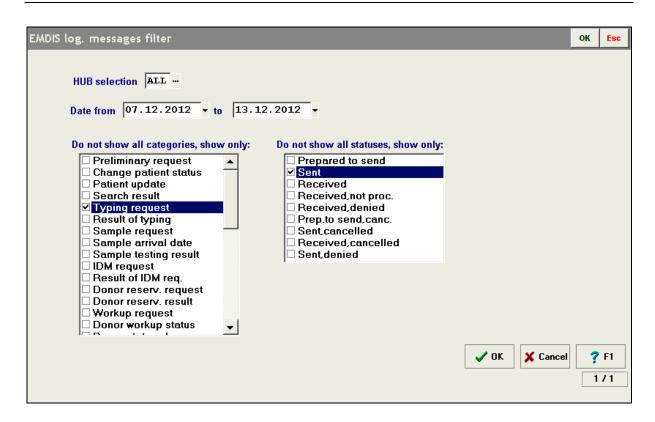

## IV.VI.2.EMDREP002 EMDIS Requests without results

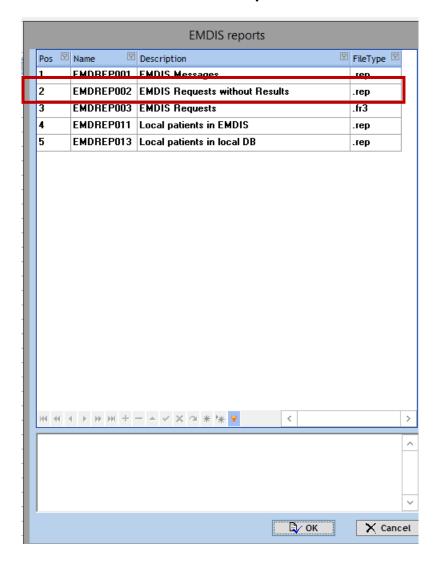

EMDIS requests without results: possible options: check status of Typing request, Sample request, IDM request, Donor reservation request and CBU requests. (status of Belgian requests is received).

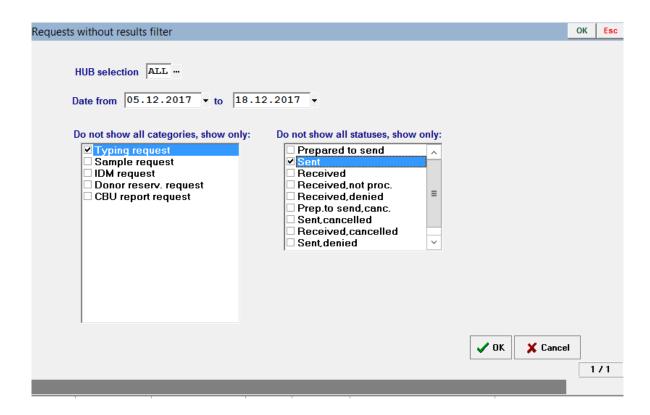

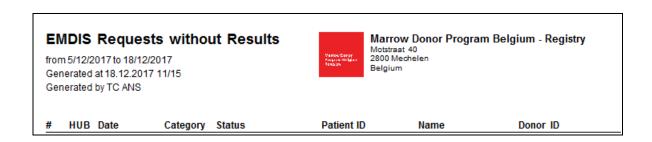

## IV.VI.3.EMDREP003 EMDIS Requests

#### Report how many requests were sent:

The table gives an overview of the sent, cancelled, denied typing requests, sample requests, IDM requests and Reservation requests for international EMDIS donors.

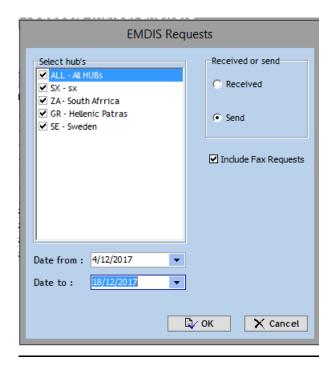

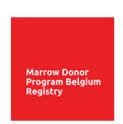

#### Statistic report how many requests were sent.

Marrow Donor Program Belgium - Registry

Motstraat 40

2800 Mechelen

Belgium

Send requests from 4/12/2017 to 18/12/2017.

Generated at 18/12/2017 12:00:28

Generated by TC ANS

| Hub   | TYPREQ  | SMPREQ  | IDMREQ  | RSVREQ  |
|-------|---------|---------|---------|---------|
| SX    | 1/1/0/2 | 0/0/0/0 | 0/0/0/0 | 0/0/0/0 |
| ZA    | 0/0/0/0 | 0/0/0/0 | 0/0/0/0 | 0/0/0/0 |
| GR    | 0/0/0/0 | 0/0/0/0 | 0/0/0/0 | 0/0/0/0 |
| SE    | 0/0/0/0 | 0/0/0/0 | 0/0/0/0 | 0/0/0/0 |
| Total | 1/1/0/2 | 0/0/0/0 | 0/0/0/0 | 0/0/0/0 |

Format in columns : Send/Canceled/Denied/All

## IV.VI.4.EMDREP011 Local patients in EMDIS

This option enables to verify changed patient statuses in EMDIS: selecting the 1. EMDREP011 will open the following select report options screen:

Please select the status, the HUBs and date of last change from – to:

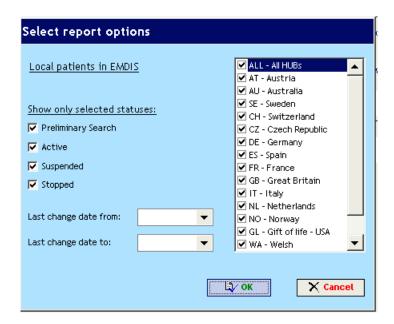

The system will generate a patient list and the status of the search of the selected HUBs within the indicated time interval:

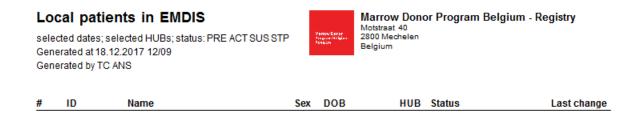

## IV.VI.5. EMDREP013 Local patients in Local DB

This option enables to verify changed patient statuses in the local database: selecting the 3. EMDREP013 will open the following select report options screen:

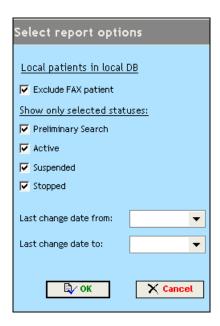

The system will generate a report with the status of your patients in the Belgian HUB (note: : exclude fax patients is a Registry option).

#### Local patients in local DB

selected dates; status: PRE ACT SUS STP Generated at 18.12.2017 12/56 Generated by TC ANS

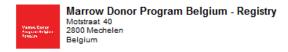

## V. NON EMDIS REQUESTS

When you want to perform a preliminary search for a Non EMDIS country send the "MDPB FRM002 Non EMDIS search request" to the Registry.

The ION country codes are listed on https://share.wmda.info/display/WMDAREG/Database, thick the appropriate countries and fill out the search date. Send the form to the Registry. The Registry coordinator will send the preliminary search request by mail to the respective countries.

When receiving non EMDIS search results additional requests can be sent to the Registry using the MDPB SOP forms.

## V.I. Registration of fax donor

Not applicable.

## V.II. Activating requests for fax donor

Not applicable.